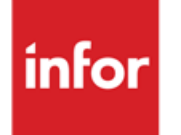

Infor Anael RH Documentation générale d'utilisation

#### **© Copyright 2016 Infor**

Tous droits réservés. Les termes et marques de conception mentionnés ci-après sont des marques et/ou des marques déposées d'Infor et/ou de ses partenaires et filiales. Tous droits réservés. Toutes les autres marques répertoriées ci-après sont la propriété de leurs propriétaires respectifs.

#### **Avertissement important**

Les informations contenues dans cette publication (y compris toute information supplémentaire) sont confidentielles et sont la propriété d'Infor.

En accédant à ces informations, vous reconnaissez et acceptez que ce document (y compris toute modification, traduction ou adaptation de celui-ci) ainsi que les copyrights, les secrets commerciaux et tout autre droit, titre et intérêt afférent, sont la propriété exclusive d'Infor. Vous acceptez également de ne pas vous octroyer les droits, les titres et les intérêts de ce document (y compris toute modification, traduction ou adaptation de celui-ci) en vertu de la présente, autres que le droit non-exclusif d'utilisation de ce document uniquement en relation avec et au titre de votre licence et de l'utilisation du logiciel mis à la disposition de votre société par Infor conformément à un contrat indépendant (« Objectif »).

De plus, en accédant aux informations jointes, vous reconnaissez et acceptez que vous devez respecter le caractère confidentiel de ce document et que l'utilisation que vous en faites se limite aux Objectifs décrits ci-dessus.

Infor s'est assuré que les informations contenues dans cette publication sont exactes et complètes.

Toutefois, Infor ne garantit pas que les informations contenues dans cette publication ne comportent aucune erreur typographique ou toute autre erreur, ou satisfont à vos besoins spécifiques. En conséquence, Infor ne peut être tenu directement ou indirectement responsable des pertes ou dommages susceptibles de naître d'une erreur ou d'une omission dans cette publication (y compris toute information supplémentaire), que ces erreurs ou omissions résultent d'une négligence, d'un accident ou de toute autre cause.

#### **Reconnaissance des marques**

Tous les autres noms de société, produit, commerce ou service référencé peuvent être des marques déposées ou des marques de leurs propriétaires respectifs.

#### **Informations de publication**

Version : Infor Anael RH V3R3 Auteur : R. Pagès Date de publication : août 23, 2016

## Table des matières

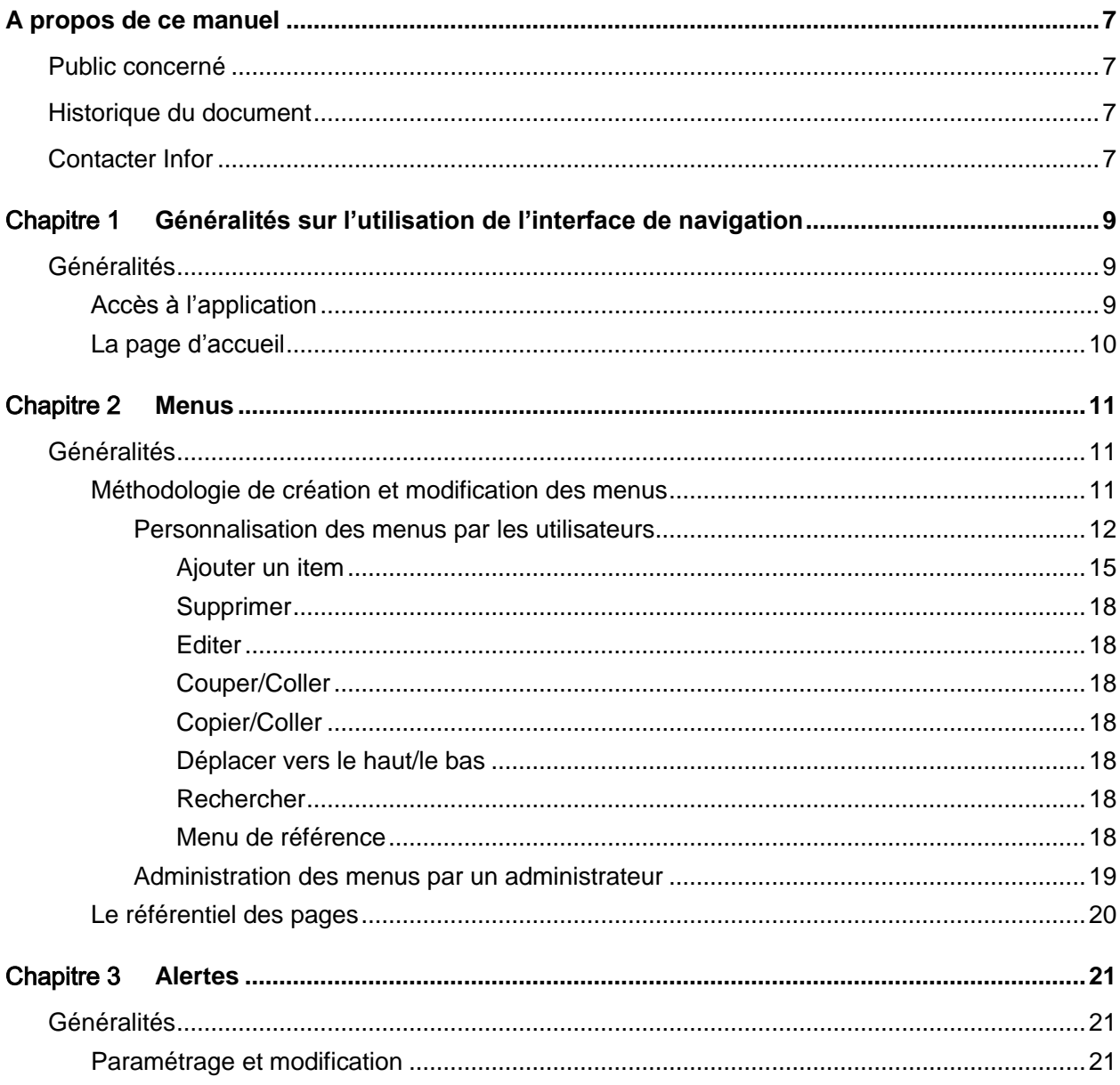

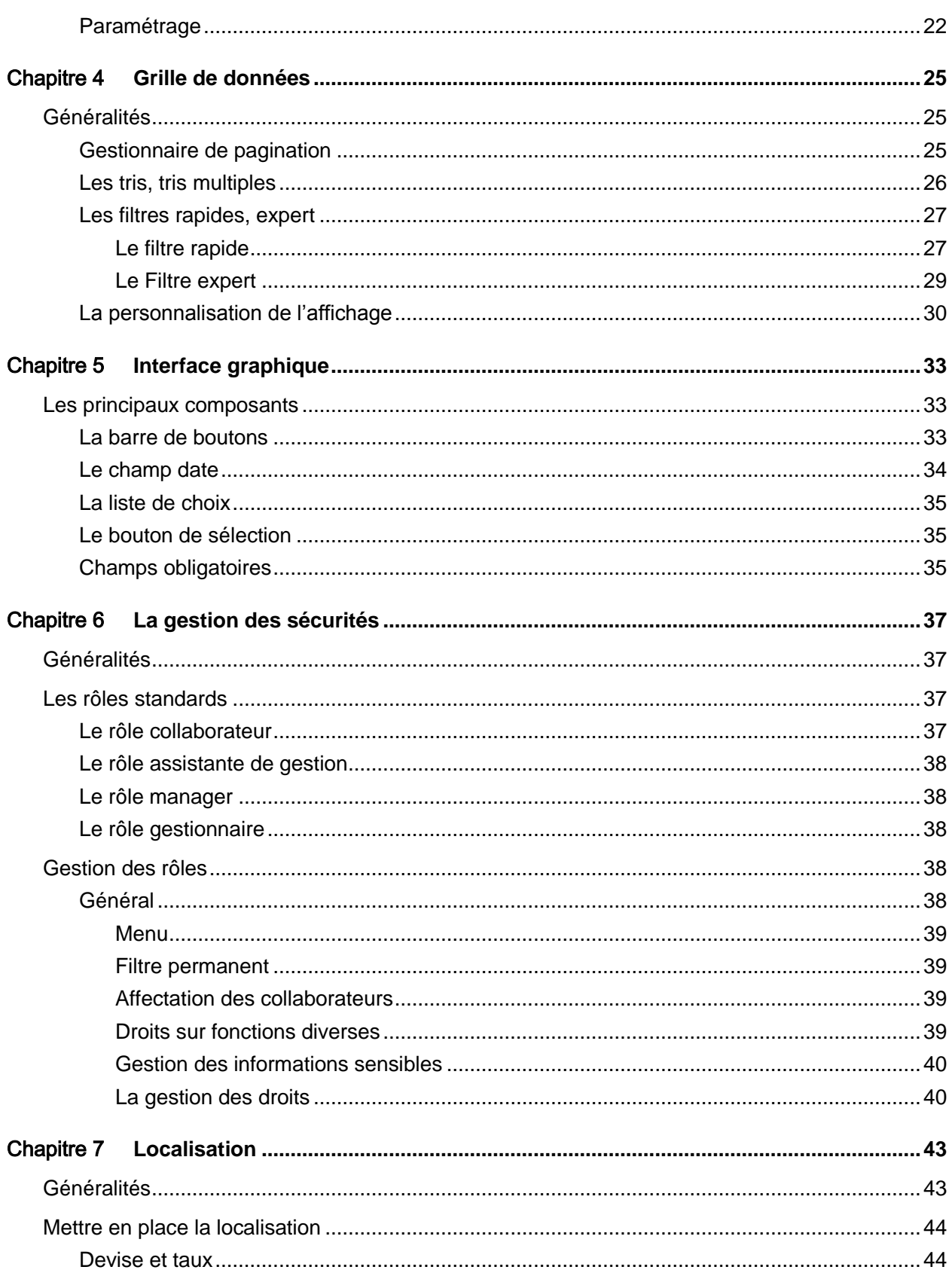

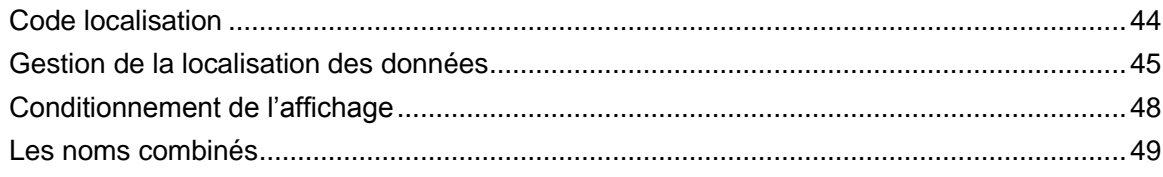

### <span id="page-6-0"></span>A propos de ce manuel

<span id="page-6-1"></span>Ce document a pour but de présenter l'utilisation générale d'Anael Rh et les fonctionnalités liées aux composants standards de l'application.

### Public concerné

<span id="page-6-2"></span>Tous les utilisateurs de la version Anael Rh V3R3

### Historique du document

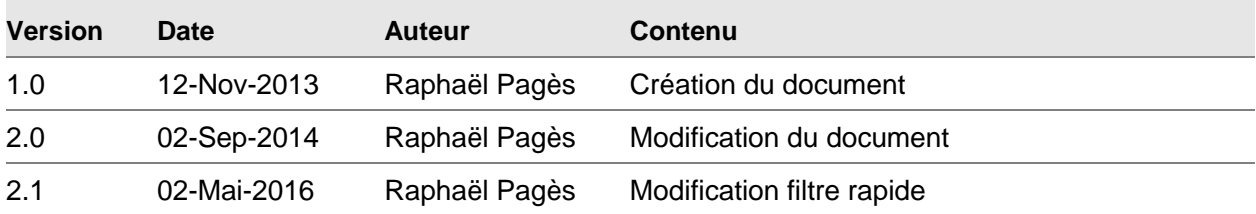

### <span id="page-6-3"></span>Contacter Infor

Pour toute question sur les produits Infor, rendez-vous sur le portail Infor Xtreme Support à cette adresse : [www.infor.com/inforxtreme.](http://www.infor.com/inforxtreme)

Les mises à jour de la documentation ultérieures à la sortie de version sont publiées sur ce site Web. Nous vous recommandons de visiter régulièrement ce site Web pour consulter les mises à jour de la documentation.

Pour tout commentaire sur la documentation Infor, envoyez un courrier à l'adresse [documentation@infor.com.](mailto:documentation@infor.com)

# <span id="page-8-0"></span>Chapter 1 Généralités sur l'utilisation de 14<br>l'interface de navigation

## <span id="page-8-1"></span>Généralités

La page d'accueil d'Anael RH se présente sous forme d'onglets et propose des données synthétiques destinées au collaborateur et au manager. Elle permet d'effectuer les opérations courantes telles que demander un congé et permet de visualiser de manière synthétique ses données personnelles, ses soldes de congés, etc.

### <span id="page-8-2"></span>Accès à l'application

L'accès à l'application se fait par un navigateur internet. Vous devez spécifiez l'adresse du site web afin d'afficher la page de connexion.

Donnez votre nom d'utilisateur et votre mot de passe pour vous connecter. Par défaut, lors de la première connexion, le domaine vous est proposé. Si vous activez la case **Se souvenir de moi sur cet ordinateur**, le domaine est mémorisé dans un cookie pour vous être proposé pour les connexions ultérieures.

La fonction mot de passe oublié permet de recevoir son mot de passe par e-mail lorsque celui-ci a été oublié. Il est nécessaire de saisir l'utilisateur et le domaine pour pouvoir accéder à cette fonction. Saisissez ensuite le texte de contrôle pour valider l'envoi de manière sécurisée.

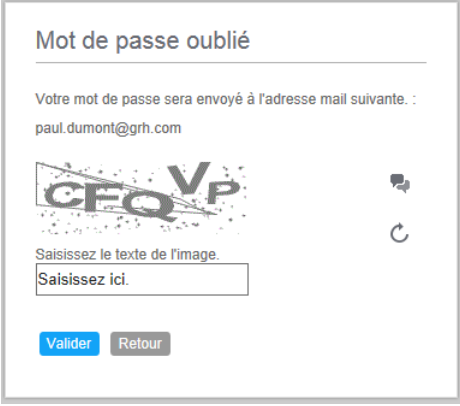

**Error! Use the Home tab to apply Titre 6 to the text that you want to appear here.**

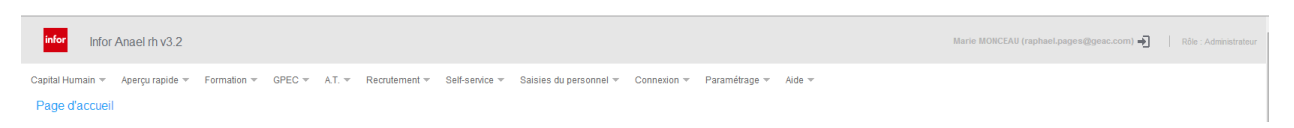

Lorsque vous êtes connecté, vous pouvez voir en haut à droite de l'écran le rôle avec lequel vous êtes connecté. Vous pouvez changer de rôle en passant par Paramétrage/Rôle à condition que vous disposiez de plusieurs rôles de connexion.

### <span id="page-9-0"></span>La page d'accueil

La page d'accueil se présente en deux parties. La partie supérieure comporte la barre de menu, le rappel de la navigation ainsi que les informations de connexion. La partie inférieure se présente sous forme d'onglets. Une connexion avec un rôle collaborateur affiche les onglets « Mon profil » et « Mon équipe ». Une connexion avec un rôle manager ou administrateur permet d'avoir un onglet supplémentaire « Tableau de bord ».

Les menus sont présentés horizontalement et s'ouvrent au passage de la souris. Ils peuvent différer en fonction du rôle utilisé. Le rappel de la navigation (à gauche sous la barre de menu) vous permet de connaître votre position au sein de l'application et de revenir à un niveau supérieur si nécessaire.

Les onglets contiennent des Webparts qui permettent de délivrer à l'utilisateur des informations importantes sur son activité dès la connexion. Celles-ci dépendent des modules utilisés. Elles sont principalement liées aux modules « Capital Humain », « Self-Service » et « Formation ».

### <span id="page-10-0"></span>**Chapter 2 Menus**

### <span id="page-10-1"></span>Généralités

Les menus sont présentés horizontalement. Un rappel de la navigation en cours est présenté en haut à gauche de la page, sous la barre de menu. Ce rappel permet non seulement de connaître l'arborescence et la profondeur des menus mais permet aussi par un simple clic de naviguer en arrière vers le niveau désiré.

Une présentation différente au sein des menus permet de différencier un accès final d'un accès à un autre menu ou à un sous-groupe d'options.

Accès à une arborescence complète : une flèche est située devant le libellé du menu

L'accès à une arborescence se caractérise par le changement des titres de menu disponibles dans la barre principale de menu.

Accès à un sous-menu : une flèche noire est située à droite du libellé.

L'accès à un écran final est représenté par un point jaune devant le libellé.

Trois menus sont livrés en standard :

- Le menu standard, qui comporte toutes les options,
- Le menu manager,
- Le menu collaborateur.

Ces trois menus sont livrés pour vous permettre de démarrer rapidement, mais peuvent également servir de base à la création de nouveaux menus que vous pou rrez personnaliser en fonction de vos besoins.

### <span id="page-10-2"></span>Méthodologie de création et modification des menus

La structure des menus autorise une personnalisation complète de la navigation.

Les menus peuvent en effet être crées ou modifiés directement par l'utilisateur lui-même, quel que soit son rôle. Ainsi un rôle collaborateur pourra modifier l'affichage des options qui lui sont autorisés, ou même créer un nouveau menu qui lui sera personnel. Cette option permet aussi de souligner une autre fonctionnalité : un rôle peut disposer de plusieurs menus.

Un menu se compose de groupes et d'options. Les options d'édition sont précédées par une icône représentant une imprimante.

#### <span id="page-11-0"></span>Personnalisation des menus par les utilisateurs

Accès : *Paramétrage / Menu Utilisateur / Personnaliser le menu.*

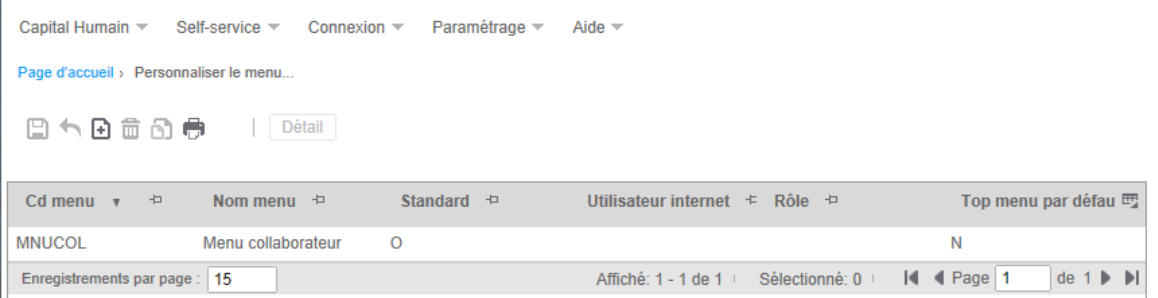

Cette option de personnalisation peut être désactivée par l'option de gestion des rôles.

Le menu disponible par défaut pour le rôle ne peut être ni modifié, ni supprimé. Il s'agit du menu qui a été créé ou copié par l'administrateur de l'application et associé au rôle utilisé. Ces menus standards non modifiables sont reconnaissables car dans la liste ils apparaissent sans 'User Internet' ou 'Rôle' associé.

Si l'utilisateur dispose de plusieurs rôles, il aura la possibilité de personnaliser chacun des menus associés à ses rôles.

Pour personnaliser un menu vous pouvez soit créer une nouveau menu et lui associer les options voulues, soit dupliquer une menu existant pour ensuite le modifier.

Pour créer un nouveau menu, cliquez sur le bouton « Nouveau », puis saisissez un code et un libellé. Le code doit être unique. Cochez la case correspondante si vous souhaitez que ce menu devienne votre menu par défaut.

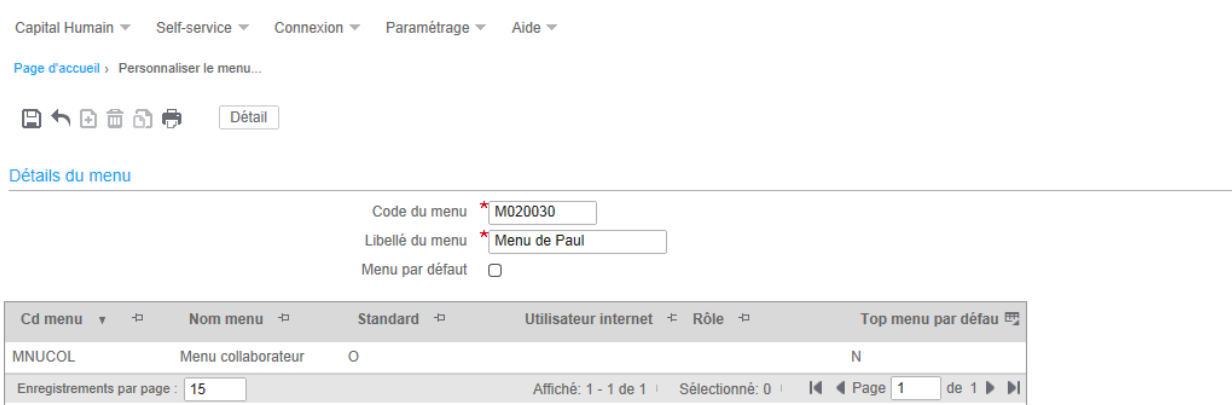

Cliquez ensuite sur le bouton « Détail » pour pouvoir associer des options à ce menu.

Une fois la mise à jour effectuée, la liste des menus disponibles fait apparaître les menus standards associés à votre rôle (sans utilisateur ou rôle affiché) et le ou les menus que vous aurez créés.

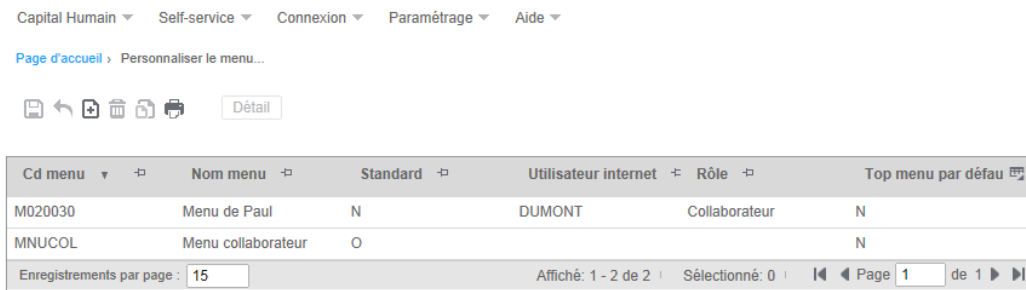

Pour dupliquer un menu existant, sélectionnez un menu dans la liste puis cliquez sur le bouton « Dupliquer ». Saisissez un code pour ce menu et spécifiez si vous souhaitez qu'il devienne votre menu par défaut.

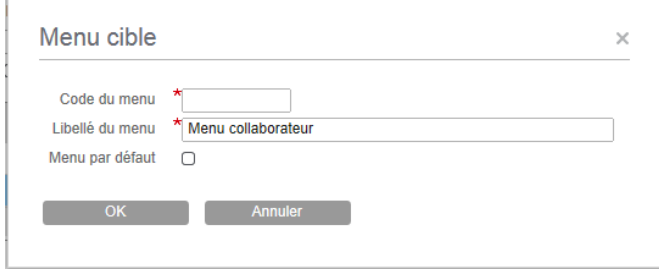

Pour gérer le détail d'un menu, sélectionnez le menu puis cliquez sur le bouton « Détail ». Cette option n'est disponible que pour vos propres menus.

**Avertissement** *:* Nous vous conseillons de vous assurer que le menu créé est entièrement opérationnel avant de le positionner comme menu par défaut. Vous devez vous assurer qu'il comporte les options qui vous permettrons de changer de rôle ou de menu si nécessaire.

**Error! Use the Home tab to apply Titre 6 to the text that you want to appear here.**

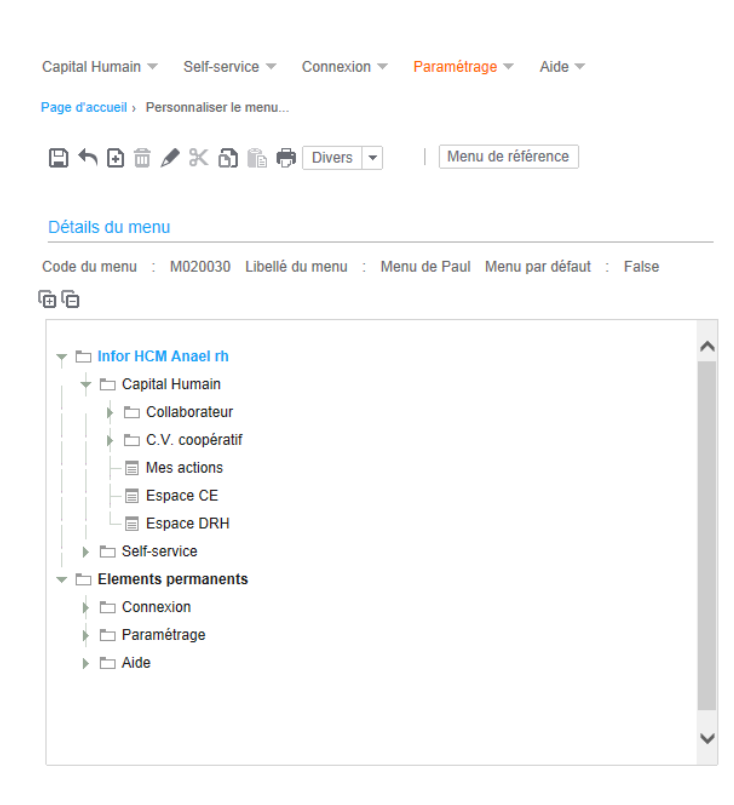

Dans le cas d'un menu vierge, certains éléments sont positionnés par défaut. Ces éléments sont obligatoires à la navigation pour effectuer les opérations de base comme changer de rôle ou modifier la langue en cours par exemple ou encore effectuer une nouvelle connexion. Ne supprimez pas ces options.

#### <span id="page-14-0"></span>**Ajouter un item**

Cliquez sur le bouton « Nouveau » pour ajouter des éléments à votre menu.

Pour le premier ajout, il vous est proposé par défaut d'ajouter un groupe car il n'est pas possible d'appeler une page à partir de la racine du menu. Pour les ajouts suivants une boîte de dialogue vous propose de choisir entre une page et un groupe.

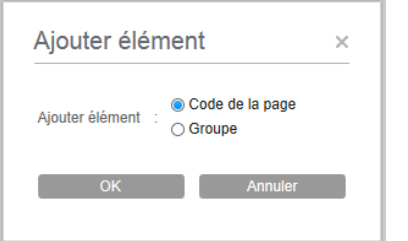

Cliquez sur ok pour valider votre choix.

Sélectionnez la page à ajouter à votre menu. En fonction de la position sélectionnée dans l'arborescence, il pourra vous être demandé à quel endroit vous souhaitez insérer un élément, à savoir avant ou après l'élément en cours dans l'arborescence.

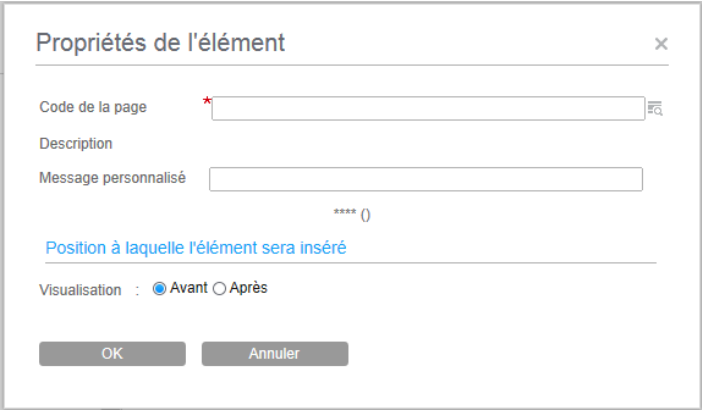

Pour pouvoir ajouter une page dans un menu, elle doit avoir été référencée au préalable dans le référentiel des pages. La liste des pages qui vous est proposée est limitée aux pages disponibles dans le menu qui vous est rattaché par l'intermédiaire de votre rôle. Sélectionnez la page à ajouter à votre menu.

#### **Error! Use the Home tab to apply Titre 6 to the text that you want to appear here.**

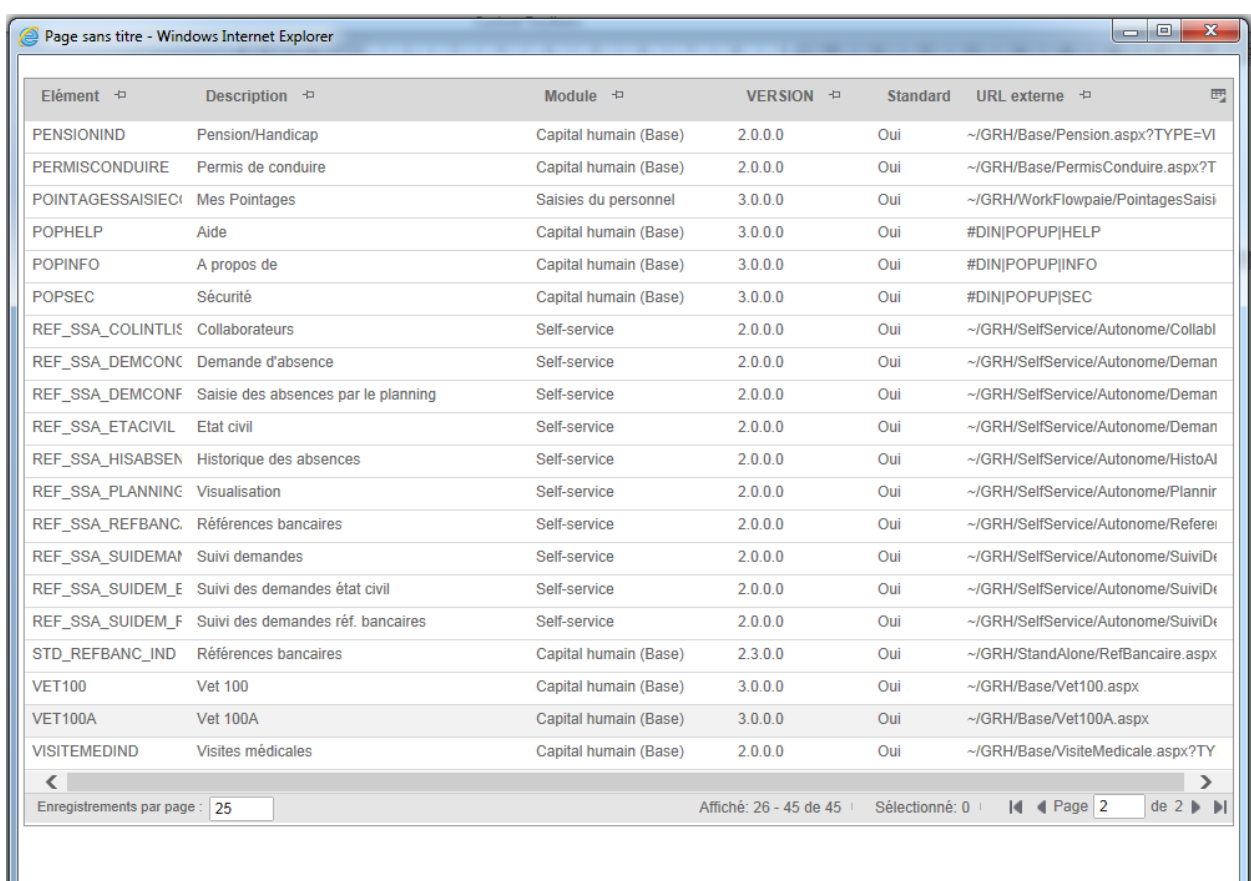

La sélection d'un des écrans permet de renseigner le reste de la boite de dialogue de création de l'item, et à la validation, présente la nouvelle option.

Ш

Dès l'item crée, le menu est accessible et la navigation peut être testée.

Pour un groupe, vous avez la possibilité de spécifier le paramètre « Toujours développé »

S'il est coché, les items de ce groupe sont directement accessibles et deviennent visibles lorsque vous passez la souris sur le groupe.

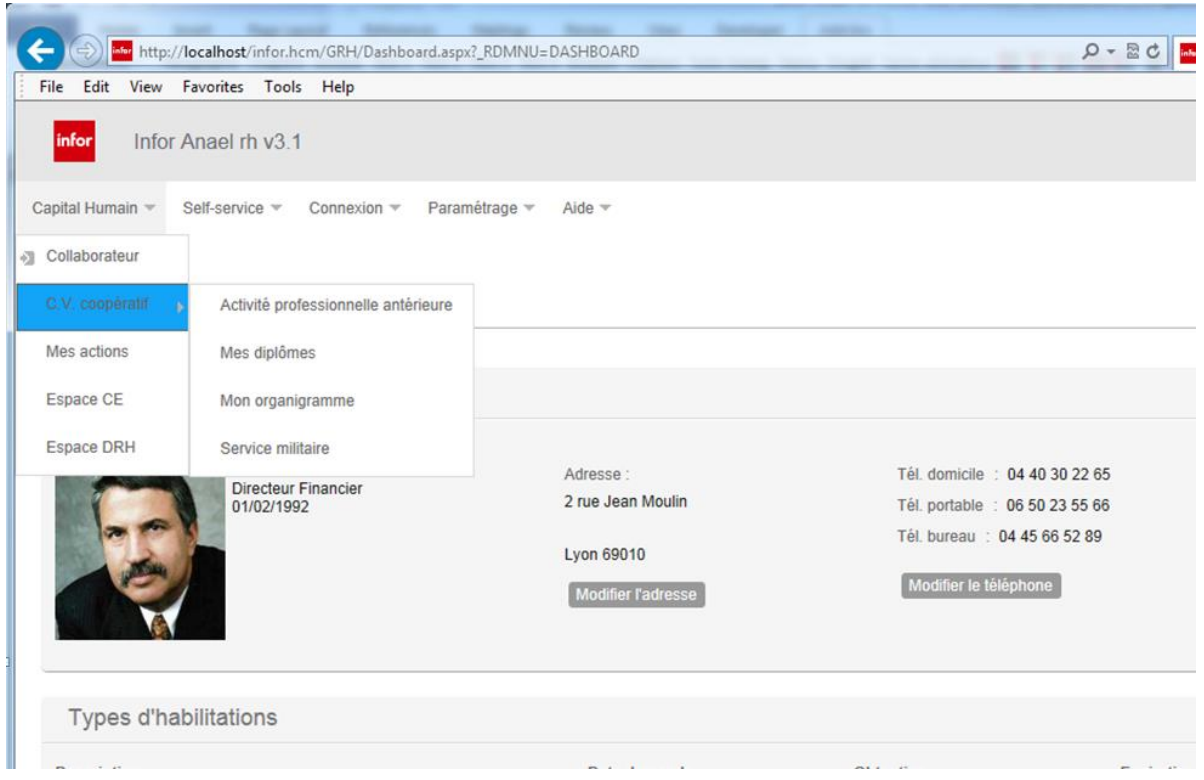

S'il n'est pas coché, vous devez cliquer sur le groupe pour accéder aux options qu'il contient. Dans ce cas, le menu sélectionné devient le menu racine sur la barre de menu. Le menu crée est précédé d'une flèche jaune.

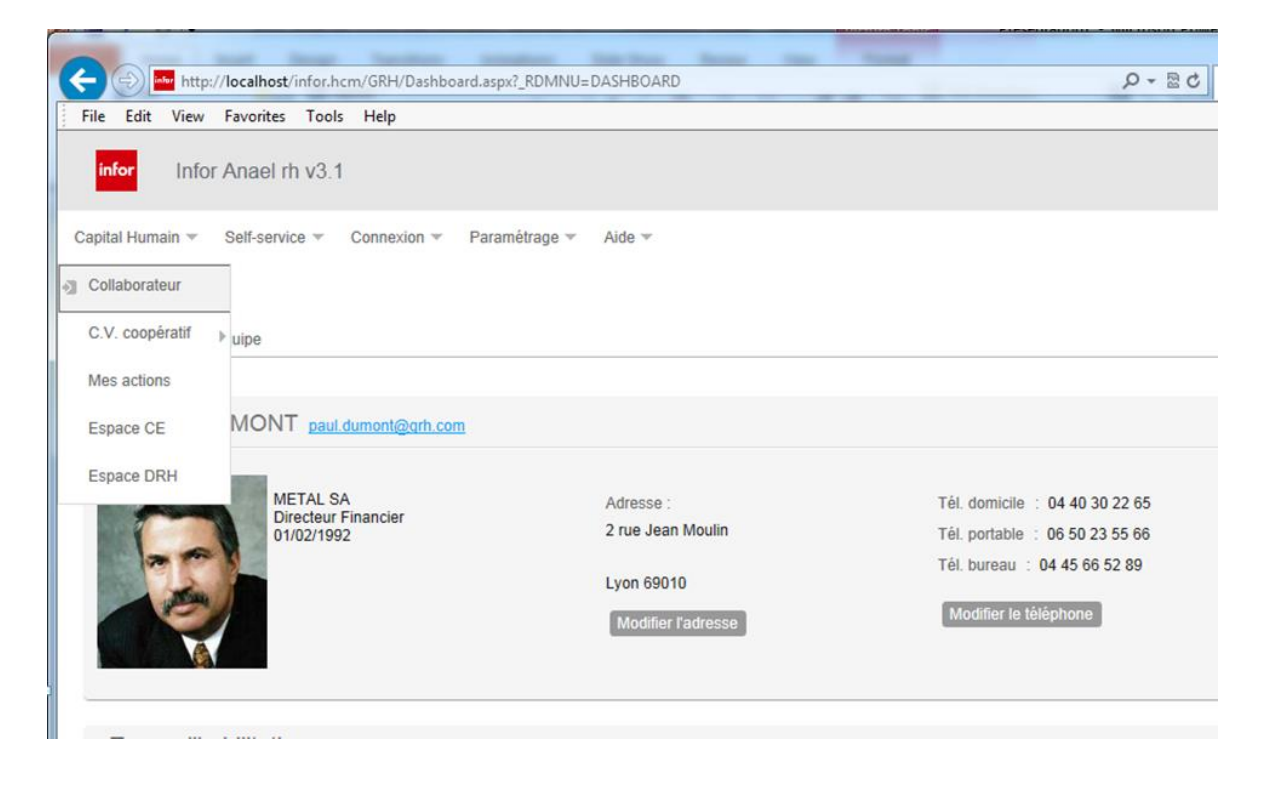

#### <span id="page-17-0"></span>**Supprimer**

Cliquez sur le bouton « Supprimer » pour retirer un item ou un groupe du menu. Lorsqu'un groupe est sélectionné, cette action supprime le groupe ainsi que tous les sous-groupes ou items qu'il contient.

#### <span id="page-17-1"></span>**Editer**

Le bouton « Editer » vous permet de modifier les paramètres de l'enregistrement sélectionné dans l'arborescence. Vous pourrez notamment saisir un message personnalisé en remplacement su message standard de l'option.

#### <span id="page-17-2"></span>**Couper/Coller**

Utilisez cette fonctionnalité pour déplacer une option ou un groupe. Cliquez sur l'option, le groupe à déplacer puis cliquez sur le bouton « Couper ». Cliquez ensuite sur le groupe ou l'option vers lequel vous souhaitez déplacer l'option puis sur le bouton « Coller ».

#### <span id="page-17-3"></span>**Copier/Coller**

Fonctionnement identique au couper/coller à la différence près que l'option ou le groupe sera dupliqué.

#### <span id="page-17-4"></span>**Déplacer vers le haut/le bas**

Utilisez cette fonctionnalité pour déplacer une option ou un groupe d'option vers le haut ou vers le bas. Sélectionnez l'option, le groupe à déplacer puis cliquez sur la partie gauche du bouton

#### <span id="page-17-5"></span>**Rechercher**

Cette fonction vous permet de rechercher une entrée dans le menu et de vous positionner dessus.

Entrez un texte à rechercher. Le numéro de version vous permet de filtrer le résultat de la recherche sur les options nouvellement ajoutées par exemple. Cliquez sur rechercher pour lancer la recherche.

Cliquez sur une des entrées de la liste de résultat puis sur le bouton « OK » pour positionner l'élément trouvée comme élément sélectionné dans l'arborescence.

#### <span id="page-17-6"></span>**Menu de référence**

Cliquez sur ce bouton pour pouvoir sélectionner un menu servant de menu de référence. Vous pourrez ensuite effectuer des opérations de copier/coller du menu de référence vers le menu en cours de construction.

#### <span id="page-18-0"></span>Administration des menus par un administrateur

Accès : Paramétrage / Référentiels / Commun / Administration des menus

La présentation ainsi que la mise à jour sont identiques au processus précédent excepté le fait que l'administrateur visualise l'ensemble des menus crées dans l'application, que ce soit ceux crées par des utilisateurs (ils sont reconnaissables par la présence d'une information dans la colonne 'User Internet' et Rôle') ou par des administrateurs (ceux-ci sont présentés blancs).

Le choix du menu par défaut (dernière colonne : TOP\_DEFAUT) n'est pas autorisée pour l'administrateur. Seul l'utilisateur pourra modifier et valider ce paramètre. Le cas ne se pose pas lorsqu'un seul menu est associé à un rôle.

Trois menus standards (comme MNUSTD) sont livrés avec l'application. Afin d'éviter toute erreur irréversible, ces menus ne peuvent être modifiés ou supprimés, ils peuvent simplement être copiés.

Pour copier un menu standard, cliquez sur la ligne de la grille correspondant au menu à copier. Cliquez sur annuler à la demande du mot de passe, puis cliquez sur le bouton « Dupliquer » qui est devenu accessible.

#### **Avertissement :** La connexion à l'application reprend par défaut **le dernier rôle utilisé** et **le menu par défaut** correspondant. Ainsi, si un utilisateur est associé à deux rôles, collaborateur et administrateur par exemple, si la dernière connexion a été faite avec un rôle collaborateur, la prochaine sera sur le même rôle : il ne pourra se connecter à nouveau en tant qu'administrateur que s'il en a la possibilité dans le menu Collaborateur.

Il est dans ce cas impératif que pour tous les rôles, les menus associés possèdent une option permettant de changer de rôle.

**Conseil :** En cas de création de nouveaux menus, laisser un menu permettant de changer de rôle, une nouvelle connexion et la page d'accueil en 'Toujours Visible' cochée.

Si l'utilisateur ne possède qu'un seul rôle, aucun autre ne lui sera proposé dans le menu.

Enfin, si vous êtes bloqué avec un utilisateur avec plusieurs rôles sans pouvoir retourner au rôle d'Administrateur, vous devez nettoyer les cookies de votre navigateur afin de supprimer les paramètres sauvegardés. La nouvelle connexion se fera par défaut avec le rôle d'administration s'il est associé à l'utilisateur.

### <span id="page-19-0"></span>Le référentiel des pages

Accès : Paramétrage / Référentiels / Commun / Référentiel des pages

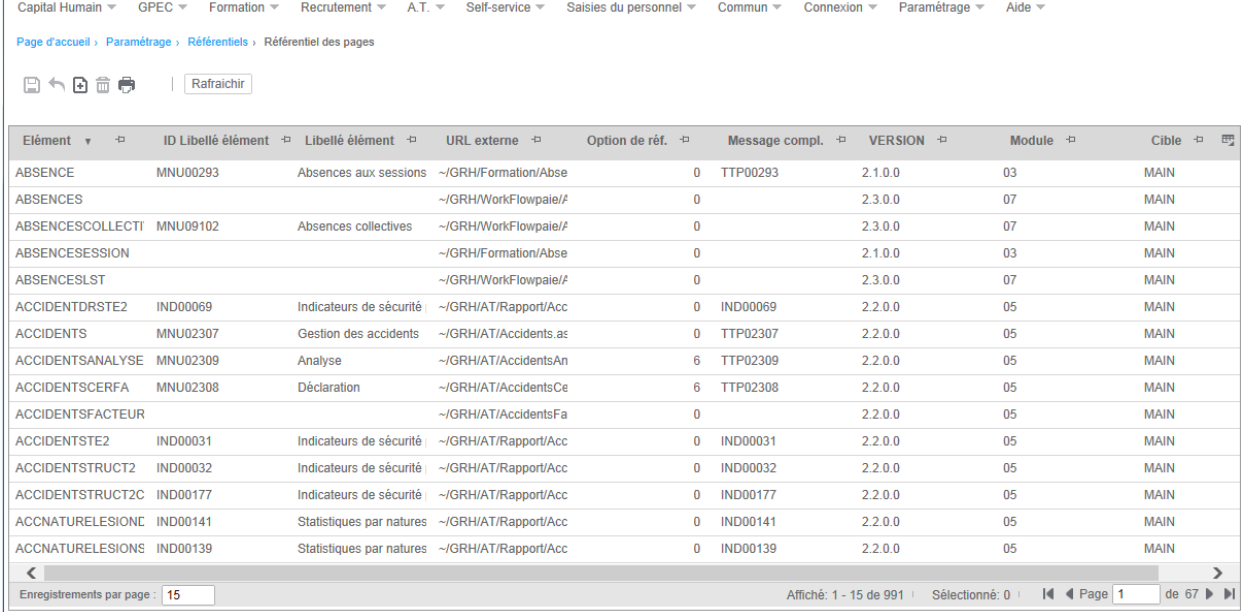

Le référentiel des pages est une liste de toutes les pages de l'application. Il sert de base à la gestion des menus. Seules les pages du référentiel peuvent-être incluses dans un menu. Il contient les données suivantes :

- Code item, unique et obligatoire,
- Identifiant message, pour affichage au menu, facultatif,
- URL de la page, obligatoire,
- Option de référence, permet d'indiquer si la page nécessite des données d'une page de référence, comme par exemple un matricule ou un numéro d'accident du travail,
- Identifiant message pour tooltip, facultatif,
- Version d'ajout de la page,
- Modules auxquels la page est rattachée,
- Cible, fenêtre principale du navigateur ou pop-up,
- Table, réservé aux tables système,
- Option standard ou à l'inverse spécifique.

# <span id="page-20-0"></span>Chapter 3 Alertes 3 3

### <span id="page-20-1"></span>Généralités

<span id="page-20-2"></span>La Webpart des alertes est affichée sur le tableau de bord du manager. Cette Webpart utilise des composants qu'il est possible de paramétrer afin d'affiner les informations affichées.

### Paramétrage et modification

#### Accès : Paramétrage / Référentiels / Commun / Référentiel des Webparts

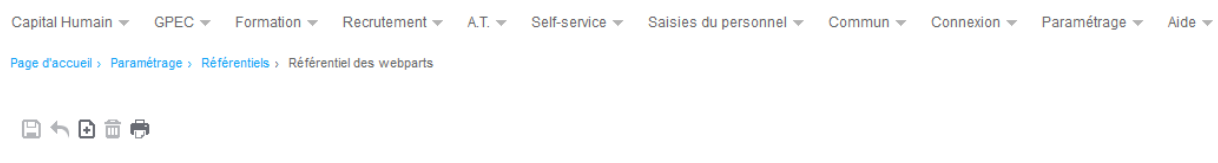

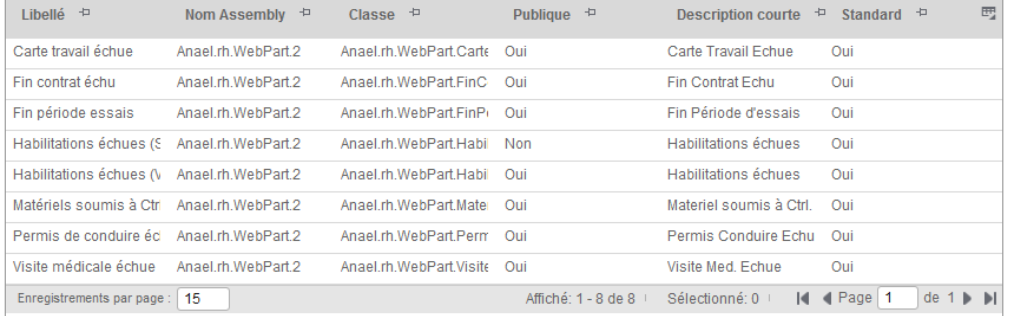

Liste des Webparts disponibles :

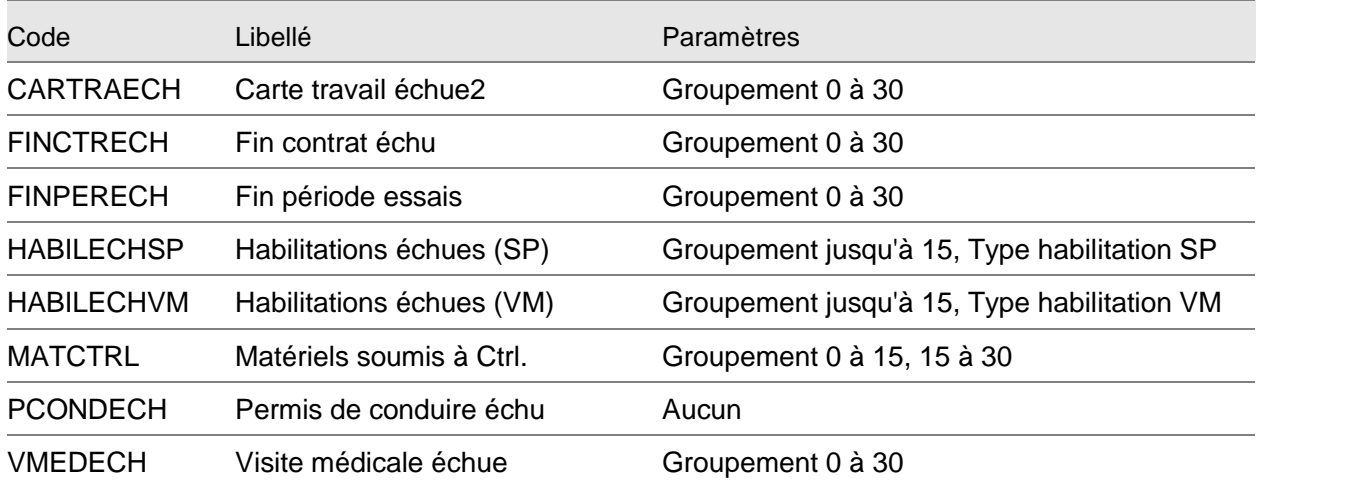

Les paramètres affichés dans le tableau correspondent aux paramètres par défaut de chaque Webpart. Les **Groupements** correspondent aux périodes sur lesquelles les informations portent.

<span id="page-21-0"></span>Par exemple, la Webpart 'VMEDECH' (Visites médicales échues) affiche les visites médicales arrivées à échéance ou qui arriveront à échéance dans les 30 prochains jours

### Paramétrage

Le paramétrage des Webparts standard est accessible à la sélection de celle-ci. Aucune information n'est modifiable tant que « Personnaliser » n'est pas cochée.

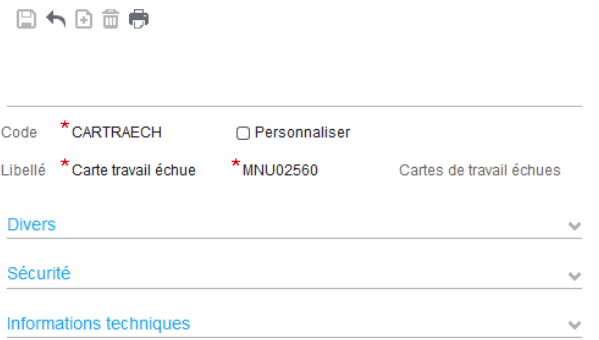

Une fois la case cochée, plusieurs options seront disponibles.

La loupe permettra de personnaliser le libellé et le titre de la Webpart par le choix d'un libellé personnalisé dans la liste qui s'affiche. Afin d'utiliser un libellé personnalisé, il doit impérativement être créé auparavant dans le référentiel des libellés, comme dans la version précédente, et comme c'est le cas dans les menus.

Il est à noter que le libellé de la Webpart ne sera mis à jour que si celle-ci est fermée et récupérée du Catalogue de Webparts dans la page d'accueil.

Les groupes **Divers** et **Sécurité** ne sont actuellement pas exploités. Seul le rôle « manager » a accès aux Webparts, par l'intermédiaire du tableau de bord.

Le groupe **Informations techniques** permet de préciser les paramètres d'utilisation de la Webpart. La liste des paramètres possibles est consultable dans le tableau des webparts ci-dessus. Il s'agit de période de regroupement de données.

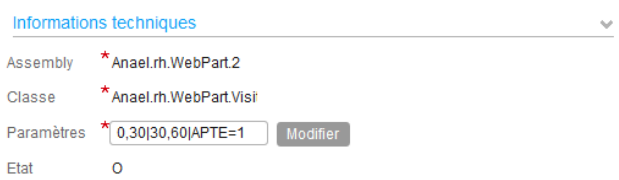

Cliquez sur le bouton **Modifier** pour gérer les périodes de regroupements.

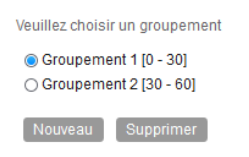

Sélectionnez un groupement et cliquez sur le bouton **Suivant** pour le modifier :

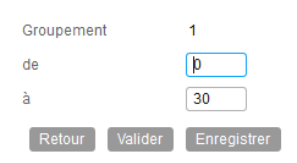

De la même manière, un groupement peut être supprimé ou ajouté par la sélection des boutons appropriés.

Le résultat de l'utilisation des aides à la saisie pour la création / modification / suppression des groupements sera mis à jour après la sélection du bouton **Enregistrer**.

Le résultat est 'lisible' dans les Paramètres : les bornes de groupements sont séparées par des virgules et les groupements par des tabulations (|).

### <span id="page-24-0"></span>Chapter 4 Grille de données

## <span id="page-24-1"></span>Généralités

<span id="page-24-2"></span>La grille de données est l'appellation correspondant à toutes les grilles présentes dans l'application. Elle permet de nombreuses opérations de tri, de filtre (rapide ou expert) et de personnalisation.

### Gestionnaire de pagination

Le gestionnaire de pagination est situé en bas de grille. Il permet de spécifier le nombre de lignes à afficher dans la grille, le nombre d'enregistrements extrait de la base de données ainsi que les enregistrements affichés, et enfin un sélecteur de page.

<span id="page-24-3"></span>Vous pouvez soit saisir le numéro de la page à afficher, soit faire défiler les pages à l'aide des flèches.

### Les tris, tris multiples

Les colonnes servant de tri à la liste présentée sont identifiées par un triangle gris. Ce triangle, lorsqu'il a la pointe vers le bas indique un tri ascendant. A l'inverse, une pointe et tournée vers le haut indique un tri descendant.

Cliquez sur l'entête de la colonne devant servir de colonne de tri. Si cette colonne est déjà une colonne de tri, alors l'ordre de tri sera inversé. Dans le cas contraire, un triangle apparaitra indiquant que la grille est désormais triée sur l'ordre ascendant de cette colonne. Un clic supplémentaire modifiera le tri en tri descendant.

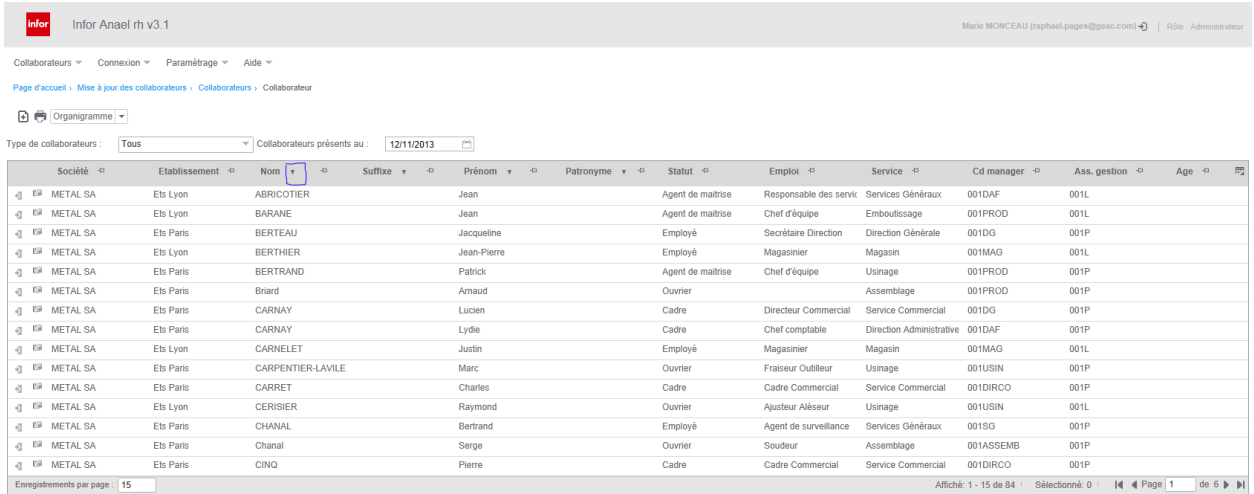

Un clic sur un autre entête de colonne annulera le tri précédant et la grille sera alors triée sur cette nouvelle colonne.

Vous pouvez également modifier le tri d'une colonne par un clic droit sur l'entête de colonne et sélectionner la ligne correspondante du menu contextuel.

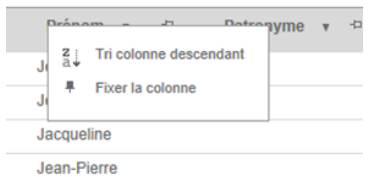

Si vous souhaitez effectuer un tri multiple, cliquez sur le bouton en haut à droite de la grille puis sélectionnez tri multiple dans le menu contextuel.

Une boite de dialogue présente les différentes options du tri multiple. Il faut alors sélectionner les colonnes à trier dans l'ordre désiré et indiquer l'ordre de tri ascendant ou descendant pour chacune des colonnes.

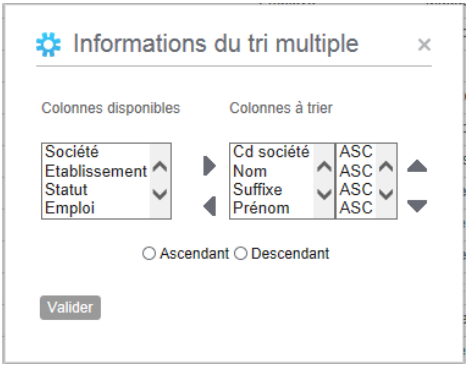

### <span id="page-26-1"></span><span id="page-26-0"></span>Les filtres rapides, expert

### Le filtre rapide

Le filtre rapide vous permet de filtrer les données présentes dans la grille, de ce fait, il ne s'applique pas sur les exports de données de cette même grille. Pour accéder au filtre rapide cliquez sur le bouton en haut à droite du tableur puis sélectionnez "Afficher le filtre rapide" dans le menu contextuel.

Vous avez la possibilité d'afficher le filtre rapide de manière permanente par un paramètre à positionner dans le fichier web.config.

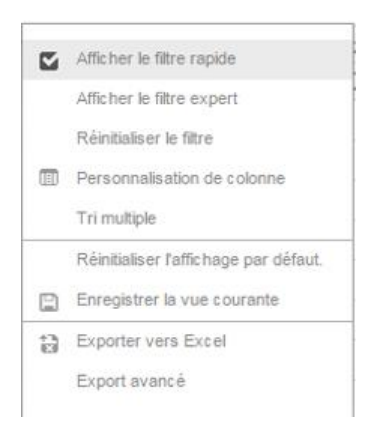

#### **Error! Use the Home tab to apply Titre 6 to the text that you want to appear here.**

Une zone de saisie ainsi qu'un bouton sont affichés dans chaque entête de colonne.

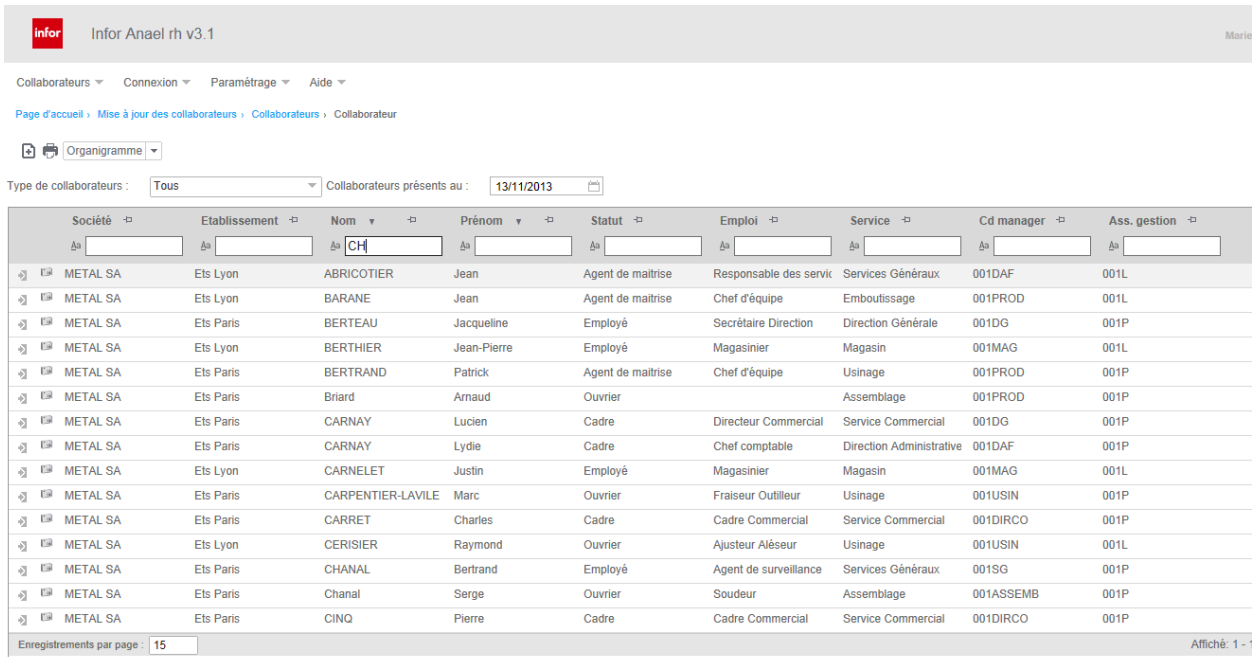

Saisissez une valeur pour filtrer puis sélectionnez à l'aide du bouton situé à gauche de la zone de saisie le type de filtre à appliquer

- $\underline{A}a$  Commence par  $\frac{1}{4a}$  Ne commence pas par aA Termine par ag Ne termine pas par (A) Contient  $(1)$  Ne contient pas  $\lt$  Plus petit que  $\leq$  Plus petit ou égal à  $=$  Egal à  $\neq$  Non égal à > Supérieur à
- $\geq$  Supérieur ou égal à
- $\oslash$  Non renseigné
- $\odot$  Renseigné
- 

Cliquez sur la ligne correspondante pour appliquer le filtre rapide.

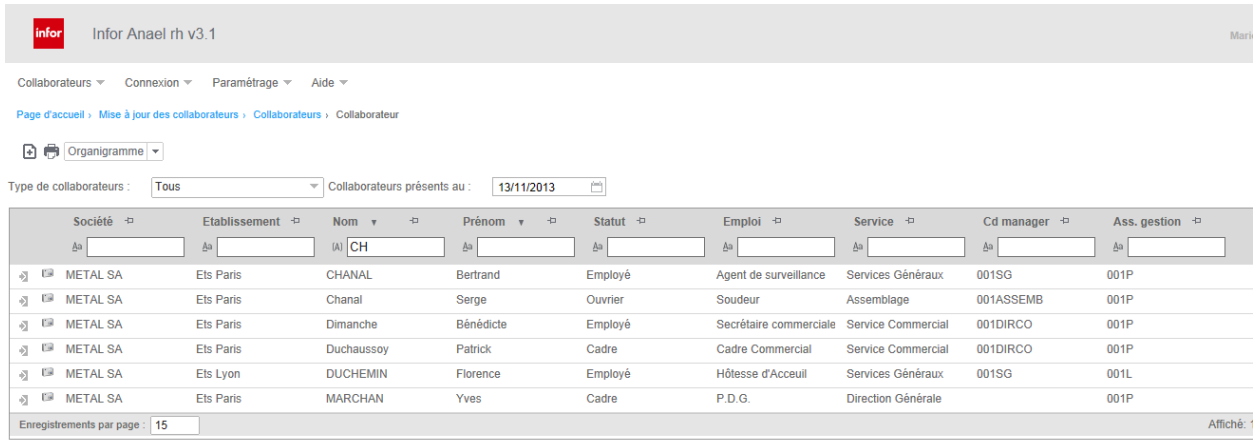

Vous pouvez ensuite supprimer le filtre rapide en cliquant sur le bouton illustré ci-dessous, qui se trouve à droite de la dernière colonne de la grille.

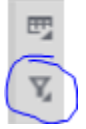

### <span id="page-28-0"></span>Le Filtre expert

Le filtre expert permet de filtrer les données à la source, avant le chargement de la page, de ce fait il s'applique également à l'export des données de la grille. Le bouton du filtre expert est représenté par une grille.

Il s'applique au moment de l'extraction des données par le moteur SQL. Plus le filtre sera complexe et plus l'impact sur les temps d'extraction sera grand. Il est préférable d'effectuer un filtre sur des codes plutôt que sur des libellés.

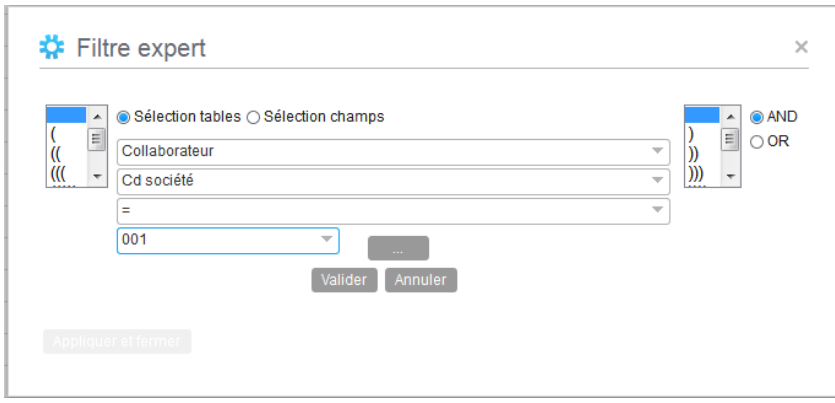

#### **Error! Use the Home tab to apply Titre 6 to the text that you want to appear here.**

Utilisez les radios boutons pour sélectionner le mode de sélection des colonnes, sélection par table ou sélection par champs. Le premier mode permet du filtrer les colonnes sur un nom de table. Le deuxième mode permet de lister tous les champs disponibles par ordre alphabétique.

Un filtre expert sera constitué d'une succession de conditions « Nom de colonne » + « Opérateur de comparaison » + « Valeur de comparaison ». Le bouton « … » permet de sélectionner dans une liste de valeurs disponibles. Cette liste de valeurs disponibles peuvent elles-mêmes avoir été filtrées par un filtre permanent si l'utilisateur connecté a une vue restreinte des données.

### <span id="page-29-0"></span>La personnalisation de l'affichage

La personnalisation est une fonctionnalité qui permet d'enregistrer plusieurs paramètres d'affichage concernant une liste. Cette personnalisation peut être appliquée par défaut lors de l'affichage de la liste ou appelée à la demande.

Vous pouvez enregistrer une personnalisation de 2 manières différentes :

- Enregistrer la vue courante à partir du menu contextuel de la grille.
- Cliquez sur l'option « Personnalisation de colonne » du menu contextuel puis cliquez sur le bouton « Enregistrer » de la fenêtre de personnalisation.

Il est à noter que lorsque l'affichage actif est enregistré, il est par la suite disponible dans l'outil de personnalisation afin d'y être modifié / dupliqué / supprimé / mis à disposition d'un autre utilisateur.

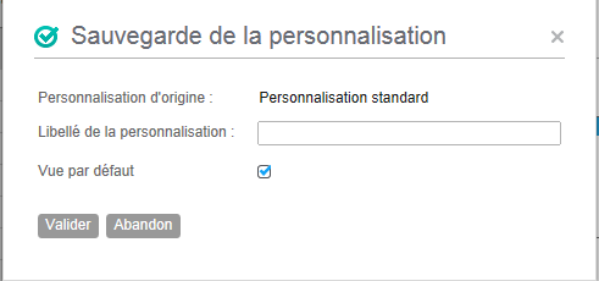

La sauvegarde de l'affichage en cours propose d'écraser l'affichage actuel (sauf s'il s'agit de l'affichage par défaut, qui dans ce cas ne peut être écrasée) ou de préciser le nom d'une nouvelle personnalisation et si celle-ci sera proposée par défaut pour ce rôle sur cette page.

La personnalisation vous permet :

- De sélectionner les colonnes à afficher ainsi que l'ordre d'affichage,
- De sélectionner une largeur de colonne,
- de spécifier le nombre d'enregistrements affichés par page,
- d'appliquer un filtre expert par défaut.

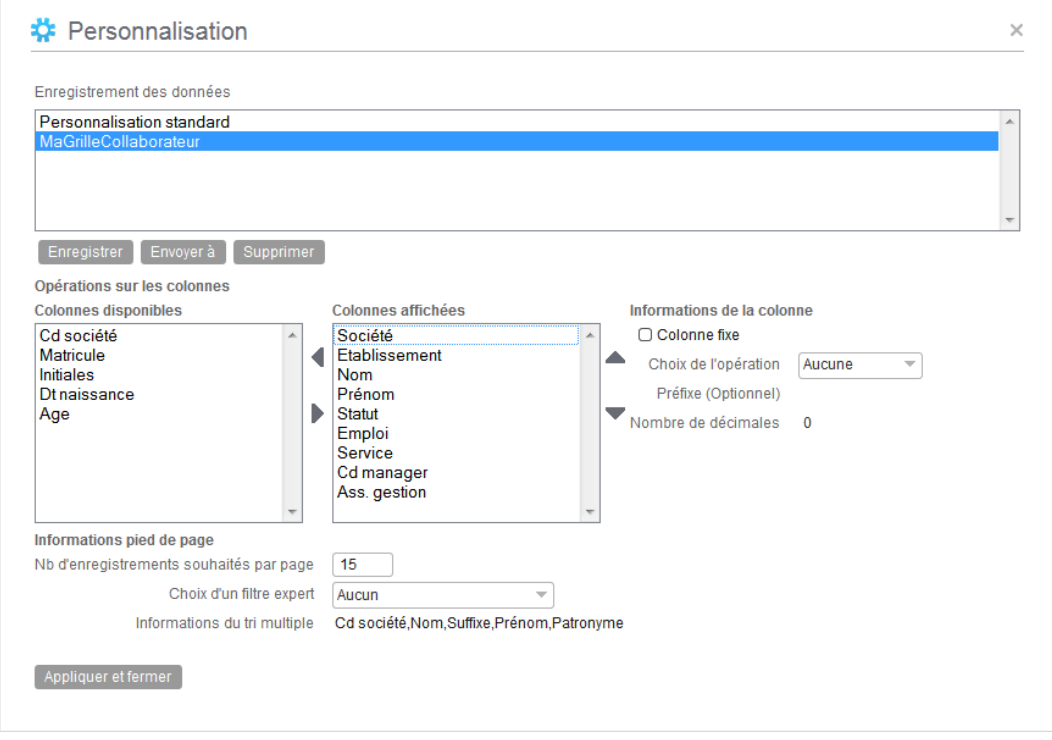

Cette option de personnalisation peut être issue d'un enregistrement ou d'une duplication d'une personnalisation existante.

Vous devez sélectionner les colonnes affichées pour connaître les options qui leur sont associées. Dans l'exemple ci-dessus, la sélection de la colonne Société montre qu'un regroupement est réalisé sur cette colonne.

### <span id="page-32-2"></span><span id="page-32-1"></span><span id="page-32-0"></span>Les principaux composants

### La barre de boutons

La barre de bouton est présente sur une grande majorité des pages. Les boutons standards, représentés ci-dessous permettent, de gauche à droite d'enregistrer, d'annuler la saisie en cours, d'ajouter de nouvelles données, de supprimer des données et d'imprimer l'écran.

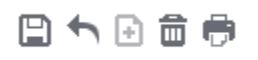

Certaine page peuvent également présenter des boutons à choix multiples, regroupant généralement des fonctionnalités de même nature, voir exemple ci-dessous. Les boutons dits non standards, comporte un libellé indiquant la nature de la fonctionnalité proposée.

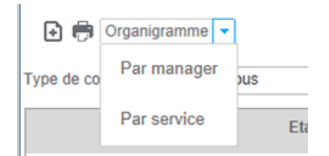

### <span id="page-33-0"></span>Le champ date

Un champ date est identifiable au bouton situé à droite de la zone de saisie et qui représente un calendrier. Vous pouvez saisir directement la date dans le champ ou cliquer sur le bouton afin de faire apparaitre le calendrier. Le format de saisie (ex JJ/MM/AAAA) dépendra des paramètres de localisation de votre ordinateur.

Cliquez sur les flèches de navigation à droite ou à gauche pour faire défiler le mois.

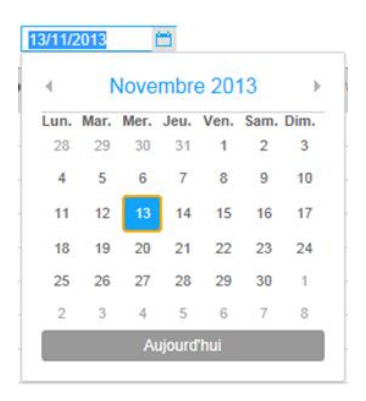

Vous pouvez également cliquer sur le texte "Novembre 2013" afin d'afficher la liste des mois puis sélectionnez le mois désiré.

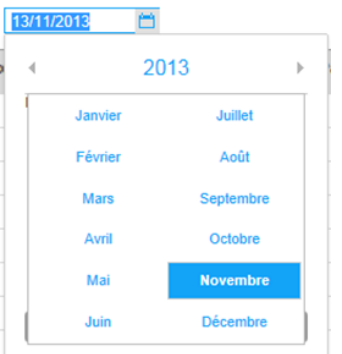

Cliquez sur le texte "2013" afin d'afficher la liste des années de -10 ans à +10 ans par rapport à l'année en cours.

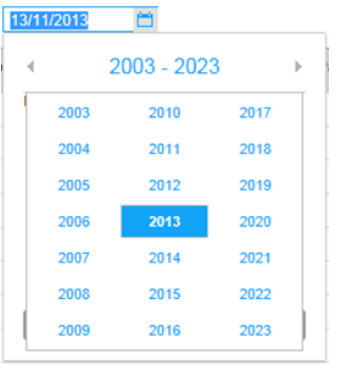

### <span id="page-34-0"></span>La liste de choix

La liste de choix est identifiée par un bouton représentant un triangle pointe en bas. La liste de choix permet de sélectionner une valeur parmi une liste de valeur prédéfinie. Une liste de choix est généralement utilisée lorsque la liste est limitée à une dizaine d'entrée.

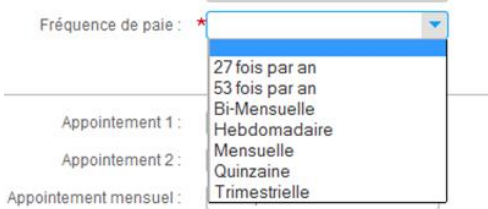

### <span id="page-34-1"></span>Le bouton de sélection

Le bouton de sélection, représenté par une grille et une loupe, permet de sélectionner une valeur dans une liste d'éléments. Cette liste d'élément est proposée dans une fenêtre de dialogue. Le bouton de sélection est utilisé lorsque la liste des valeurs proposées excède une quinzaine de valeurs et peut atteindre plusieurs dizaines de valeurs et plus encore. La liste est alors proposée sous forme de grille permettant ainsi l'utilisation des fonctionnalités de tri et de filtre inhérentes aux grilles. Le bouton de sélection est souvent associé à un bouton représentant une gomme et qui permet de remettre le champ à blanc. Le bouton de sélection est associé à un champ texte grisé indiquant que ce champ n'est pas saisissable.

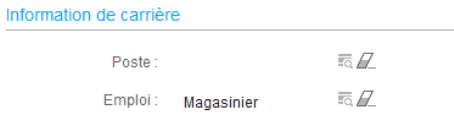

### <span id="page-34-2"></span>Champs obligatoires

Les champs obligatoires dans un processus de saisie sont identifiés par une étoile rouge située en haut à gauche du champ concerné. Vous avez la possibilité de rendre obligatoire un champ considéré comme facultatif en modifiant la localisation de la colonne concernée. A l'inverse, un champ considéré comme obligatoire ne peut être rendu facultatif.

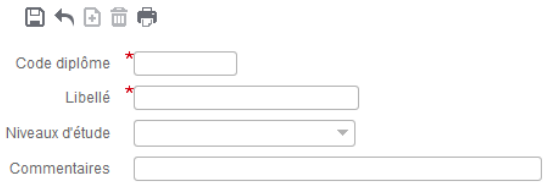

### <span id="page-36-0"></span>Chapter 6 Gestion des sécurités

### <span id="page-36-1"></span>Généralités

Vous pouvez gérer la sécurité de l'application en utilisant les fonctionnalités suivantes :

- La gestion des rôles,
- Les filtres permanents,
- La gestion des menus,
- <span id="page-36-2"></span>• Les droits sur les boutons.

### Les rôles standards

Les rôles dits standards sont préexistants dans Anael Rh. Les droits liés à ces rôles en termes de « population visible » sont également prédéfinis. L'association entre un rôle standard et un collaborateur se fait par l'intermédiaire de l'adresse e-mail principale de la table des collaborateurs. Cette même adresse e-mail sera associée au code du rôle standard, qu'il soit assistante de gestion, manager ou gestionnaire. Un rôle standard ne pourra pas être partagé par plusieurs collaborateurs du fait de l'unicité de l'adresse e-mail.

### <span id="page-36-3"></span>Le rôle collaborateur

<span id="page-36-4"></span>Ce rôle est attribué par défaut à tous les collaborateurs recensés dans la base de données Anael Rh. Ce rôle ne permet de visualiser que ses propres données.

### Le rôle assistante de gestion

L'assistante de gestion est responsable d'un groupe de collaborateur. Ce rôle accède à ses propres données ainsi qu'aux données des collaborateurs qui lui sont rattachés.

Les assistantes de gestion sont référencées par l'intermédiaire de l'option Paramétrage/Référentiel/Commun/Gestion des rôles/Affectations standard/Assistantes de gestion ou par l'option GPEC/Positions si vous avez activé la gestion des positions du module GPEC.

### <span id="page-37-0"></span>Le rôle manager

Le manager accède ses propres données ainsi qu'aux données des collaborateurs qui lui sont rattachés hiérarchiquement. Ce rôle est également éligible à des actions de validations de données pour toutes les données pouvant être soumises à des cycles de validation (workflow). Les managers sont référencés par l'intermédiaire de l'option Paramétrage/Référentiel/Commun/Gestion des rôles/Affectations standard/Managers ou par l'option GPEC/Positions si vous avez activé la gestion des positions du module GPEC.

### <span id="page-37-1"></span>Le rôle gestionnaire

Le gestionnaire a accès à ses propres données ainsi qu'aux données de tous les collaborateurs de la base. Vous avez la possibilité de créer des gestionnaires par le site web d'administration. Les gestionnaires sont également accessibles par l'intermédiaire de l'option Paramétrage/Référentiel/Commun/Gestion des rôles/Affectations standard/Gestionnaires.

### <span id="page-37-2"></span>Gestion des rôles

Accès : *Paramétrage / Référentiel / Commun / Gestion des rôles / Gestion des rôles*

<span id="page-37-3"></span>La gestion des rôles vous permet de paramétrer les rôles dits standards listés ci-dessus et de créer autant de rôles personnalisés que vous le souhaitez.

### Général

Indiquez si le rôle est autorisé à personnaliser les autorisations sur les boutons.

### <span id="page-38-0"></span>Menu

Indiquez quel menu doit-être associé au rôle et si le rôle est autorisé à modifier ce menu. Dans le cas où vous autorisez la personnalisation des menus, le rôle pourra alors se créer des menus personnalisés et choisir le menu qu'il souhaite utiliser.

### <span id="page-38-1"></span>Filtre permanent

Vous pouvez sélectionner les filtres permanents à associer au rôle. Selon les modules autorisés, vous pourrez définir un filtre pour les domaines suivants :

- Collaborateurs (capital humain et administration du personnel),
- AT (accidents du travail)
- Formation,
- Positions (GPEC),
- Références (tables de référence).

Ces filtres permanents doivent avoir été créés au préalable par l'option *Paramétrage / Référentiel / Commun / Gestion des rôles / Filtres permanents*

### <span id="page-38-2"></span>Affectation des collaborateurs

Cette fonctionnalité vous permet de définir quels seront les collaborateurs qui seront associés à ce rôle. Chaque collaborateur associé pourra alors choisir sous quel rôle il souhaite naviguer dans l'application parmi tous les rôles dont il dispose.

Seuls les rôles personnalisés peuvent être affecté à un rôle. Les rôles dits standards sont associés à un collaborateur par l'intermédiaire de l'adresse mail définie au niveau du rôle standard et de l'adresse mail 1 de la fiche collaborateur.

### <span id="page-38-3"></span>Droits sur fonctions diverses

Il s'agit des droits suivants :

- Chargement et modification des photos des collaborateurs,
- Modification des notations attendues au cours de l'évaluation des compétences du salarié dans le cadre de l'utilisation du module de GPEC. Si la case n'est pas cochée, le rôle pourra modifier les notations des compétences appréciées mais non les notations attendues issues du référentiel de compétences.
- Accès aux demandes collectives de formation y compris celles qu'il n'a pas créées. Par défaut, un rôle ne peut accéder qu'aux seules demandes qu'il a créé. Cochez cette case pour lui donner accès à toutes les demandes collectives.

#### <span id="page-39-0"></span>Gestion des informations sensibles

La gestion des informations sensibles est accessible par un bouton. Elle vous permet de spécifier les zones de la fiche collaborateur auxquelles le rôle ne doit pas avoir accès. Si une information est dite sensible, elle sera automatiquement masquée pour ce rôle.

**Avertissement :** Cette fonctionnalité ne concerne pas les indicateurs, qui ne masquent pas les informations dites sensibles. Si un indicateur comporte des informations sensibles, il faut alors retirer l'option du menu du rôle en question.

#### <span id="page-39-1"></span>La gestion des droits

Cette fonctionnalité vous permet gérer les droits sur les fonctions standards d'une page pour un rôle.

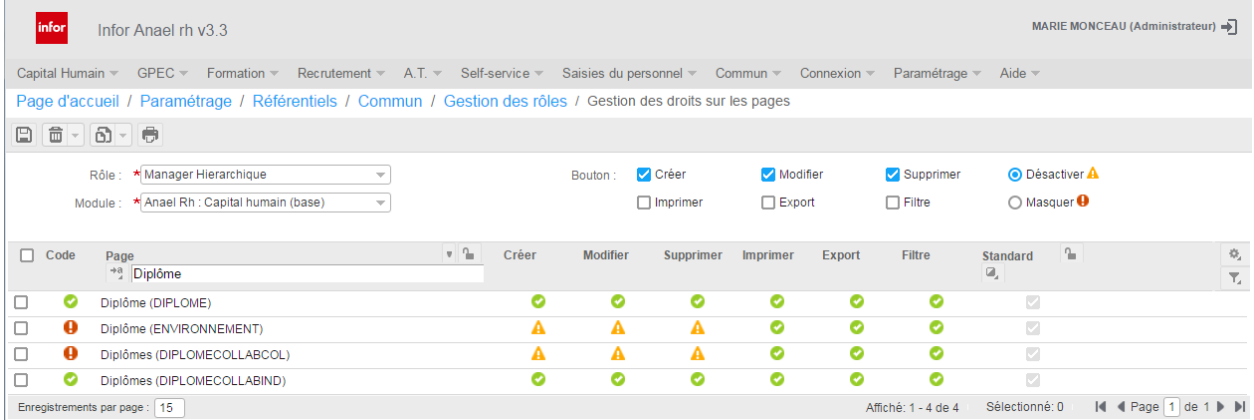

L'écran présente l'intégralité du référentiel des pages de l'application (y compris les pages créées par l'administrateur ou toute page spécifique). Pour chacune des pages standards (à l'exclusion des pages développées en spécifique), vous allez pouvoir définir si le rôle peut :

- Créer
- Supprimer
- Mettre à jour
- Exporter
- Utiliser le filtre expert.
- Imprimer

Et pour chacune de ces actions, on va pouvoir choisir si l'action est simplement désactivée (bouton grisé) ou cachée (aucun bouton).

Il est à noter que, quel que soit le rôle, c'est **l'intégralité du référentiel des pages** qui est disponible pour paramétrer les droits et non pas uniquement les pages appelées par le menu associé au rôle. Les pages accessibles par le menu se distinguent du fait qu'elles sont affichées avec le titre associé au choix dans le menu suivi du code de la page dans le référentiel.

Pour activer des restrictions, cochez les cases relatives aux actions à interdire puis à l'aide du radio bouton indiquez si le bouton doit-être désactivé ou masqué. Sélectionnez les pages concernées puis cliquez sur le bouton de sauvegarde. Les codes couleurs passeront au rouge ou au noir selon vos choix.

Pour supprimer des restrictions sur une page, sélectionnez la page pour laquelle vous souhaitez supprimer les restrictions puis cliquez sur le bouton supprimer puis sur le bouton de validation. La sélection multiple est possible. Vous pouvez également supprimer toutes les restrictions à l'aide du bouton à choix multiple.

Le bouton de copie vous permet de dupliquer les restrictions associées à une page vers un autre rôle. Les sélections multiples sont permises. Vous pouvez également dupliquer la totalité du paramétrage vers un autre rôle.

### <span id="page-42-0"></span>Chapter 7 Localisation

## <span id="page-42-1"></span>Généralités

La localisation des données permet d'adapter les restitutions de données ainsi que les masques de saisies aux particularités d'une région ou d'un pays. En effet, la gestion de certaines informations est obligatoire dans certains pays et réponds à des exigences règlementaires alors qu'il pourrait-être interdit de gérer ces mêmes données dans d'autres pays. Aux Etats-Unis, par exemple, les sociétés doivent être en mesure de produire des indicateurs sur la répartition des collaborateurs par origines ethniques. Cette information existe donc dans la base de données et la localisation permet d'adapter les écrans en masquant les données que l'on ne souhaite pas gérer.

<span id="page-42-2"></span>La localisation des données permet également de définir les devises à utiliser pour les restitutions et de gérer les traductions de libellés pour les données paramétrées (module multi-langues obligatoire).

### <span id="page-43-0"></span>Mettre en place la localisation

### Devise et taux

Accès : Paramétrage/Référentiel/Commun/Localisation/Multidevises

Les options de ce menu vous permettent de recenser les devises que vous souhaitez gérer, de définir la devise de référence pour chacune de vos sociétés et de saisir les taux de conversion ayant cours entre les différentes devises.

Ce paramétrage vous permettra d'afficher les données monétaires dans la devise que vous aurez sélectionnée lors de la connexion. Les montants seront automatiquement convertis en fonction des taux saisis, sachant que tous les montants sont réputés être dans la devise de la société sur laquelle ils ont été saisis.

### <span id="page-43-1"></span>Code localisation

Accès : Paramétrage/Référentiel/Commun/Localisation/Codes localisation

Indiquez un code et un libellé pour identifier la localisation que vous souhaitez mettre en place.

#### Page d'accueil > Paramétrage > Référentiels > Codes Localisation

#### 日本国命員

<span id="page-43-2"></span>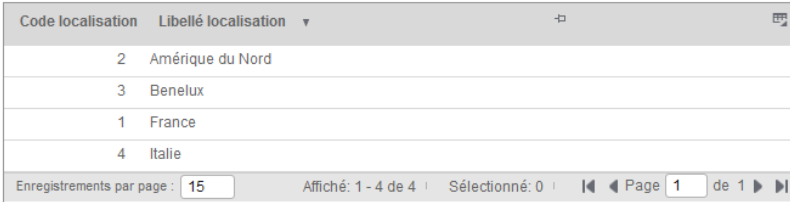

### Gestion de la localisation des données

Accès : Paramétrage/Référentiel/Commun/Localisation/Gestion de la localisation des données

La localisation des données se base sur le dictionnaire de données. Ce dictionnaire recense toutes les tables et toutes les colonnes de la base de données, y compris les données ayant fait l'objet d'une adaptation du logiciel par un développement spécifique à un client.

Le dictionnaire spécifie quelles sont les données obligatoires, et quelles sont les données qui peuvent-être localisées. Les données obligatoires ne peuvent-être localisées.

Pour mettre en place une localisation, vous devez sélectionner la base de données ainsi que le code localisation que vous souhaitez gérer.

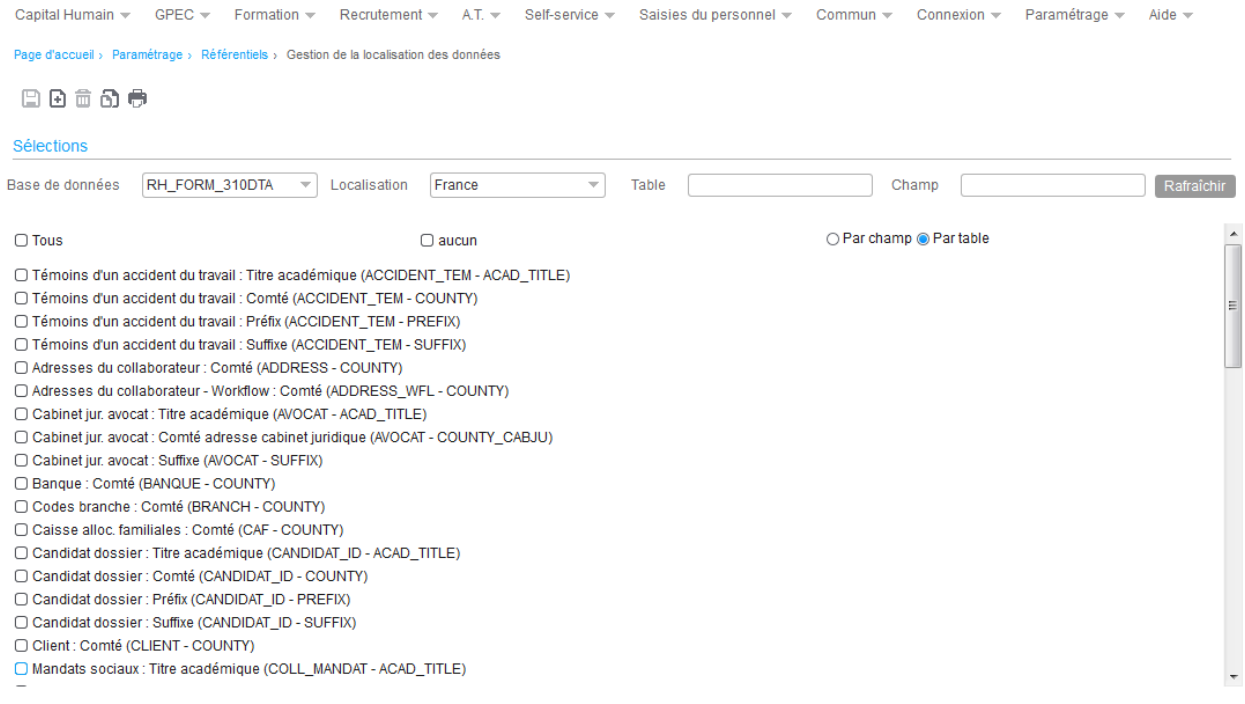

#### **Error! Use the Home tab to apply Titre 6 to the text that you want to appear here.**

Cliquez sur le bouton « Nouveau » pour ajouter des données à la localisation. Une boîte de dialogue vous permet alors de sélectionner les colonnes à localiser. Saisissez tout ou partie d'un nom de table ou de champ pour filtrer les données puis cliquez sur le bouton « Rafraîchir ». Sélectionnez les colonnes que vous souhaitez ajouter à la localisation. Dans l'exemple ci-dessous nous souhaitons localiser toute les colonnes MIDDLE\_NAME et NICK\_NAME, respectivement patronyme et le nom d'usage, plus spécifique à un environnement nord-américain.

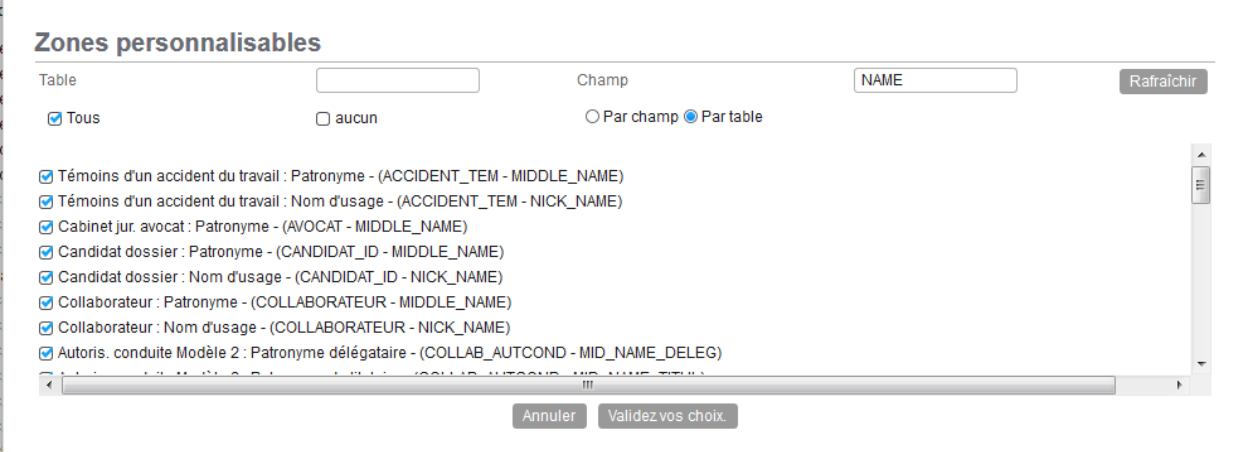

Après validation de ce choix, les colonnes ont été ajoutées sur la fenêtre principale.

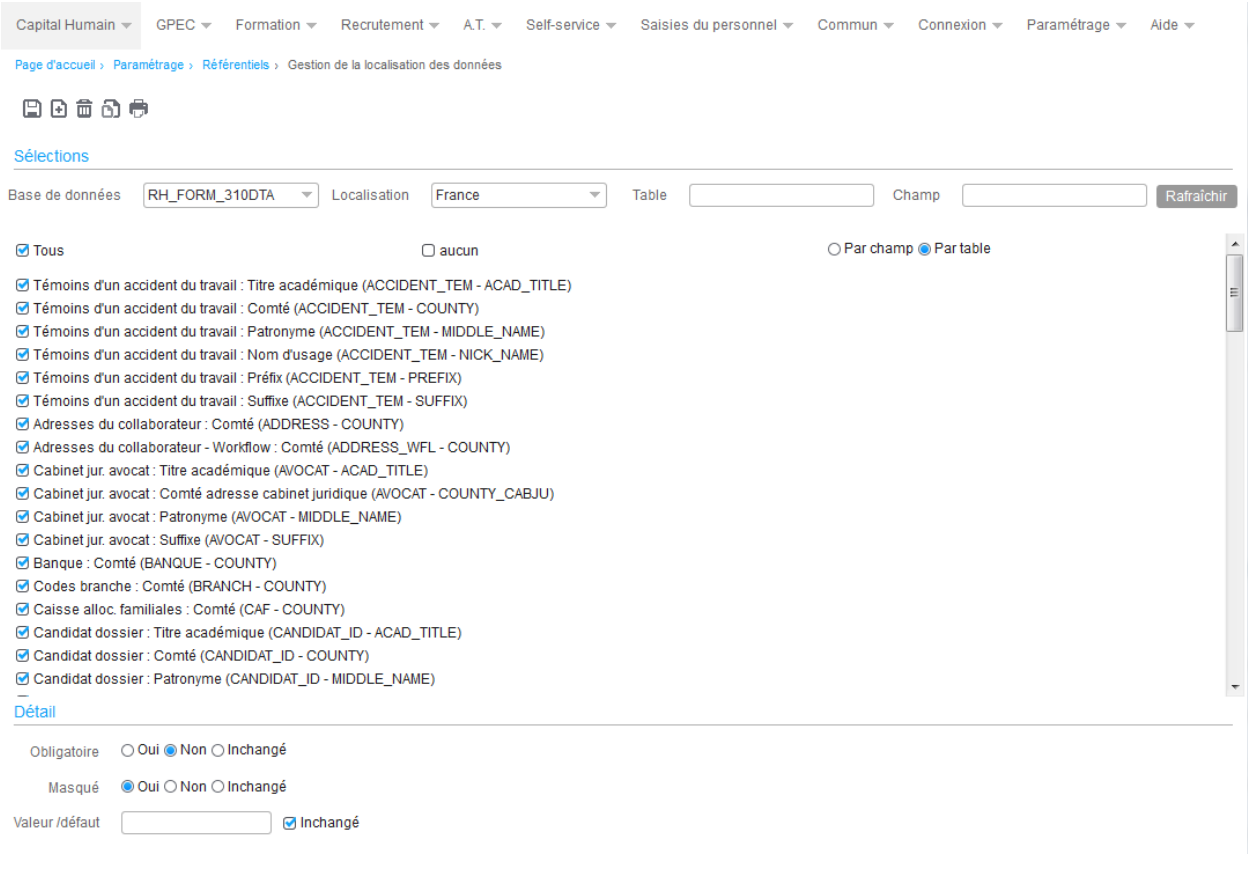

Utilisez les radio-bouton « Par champ / par Table » pour trier les données selon l'un ou l'autre critère.

Les zones de saisie « Table » et « Champ » vous permette de filtrer les données affichées. Le filtre est appliqué sur tout ou partie du nom.

Cliquez sur la case à cocher « Tous » pour sélectionner toutes les lignes ou sélectionnez les lignes une par une. La case à cocher « Aucun » annule la sélection en cours. Dès lors qu'une ligne est sélectionnée, vous avez accès au détail des données.

Si une seule ligne est sélectionnée, vous avez les valeurs correspondant à cette seule donnée.

<span id="page-46-0"></span>Si plusieurs lignes sont sélectionnées, les radio-boutons sont positionnés sur inchangé, ce qui veut dire que la colonne conservera sa valeur initiale. Cliquez sur la valeur « Oui » du radio-bouton « Masqué » si vous souhaitez masquer la ou les colonnes sélectionnées puis cliquez sur le bouton enregistrer. La zone de saisie « Valeur par défaut » permet d'indiquer une valeur par défaut à attribuer à une colonne non affichée lors de la création d'un nouvel enregistrement pour la table concernée.

### Conditionnement de l'affichage

Le code localisation ainsi créé va être rattaché à une société par l'intermédiaire des paramètres généraux par société et à un collaborateur (dans le sens utilisateur) par l'intermédiaire de la fiche collaborateur.

Lorsque l'on affiche des données qui peuvent concerner plusieurs sociétés, comme par exemple une grille de collaborateur, le code localisation utilisé sera celui de l'utilisateur.

Lorsque l'on affiche des données qui ne concernent qu'un seul salarié, par exemple la fiche d'un collaborateur, le code localisation utilisé sera celui de la société à laquelle le collaborateur appartient.

Ci-dessous un exemple de localisation de la fiche collaborateur avec un écran sans localisation suivi d'un écran localisé pour masquer les champs non utilisés.

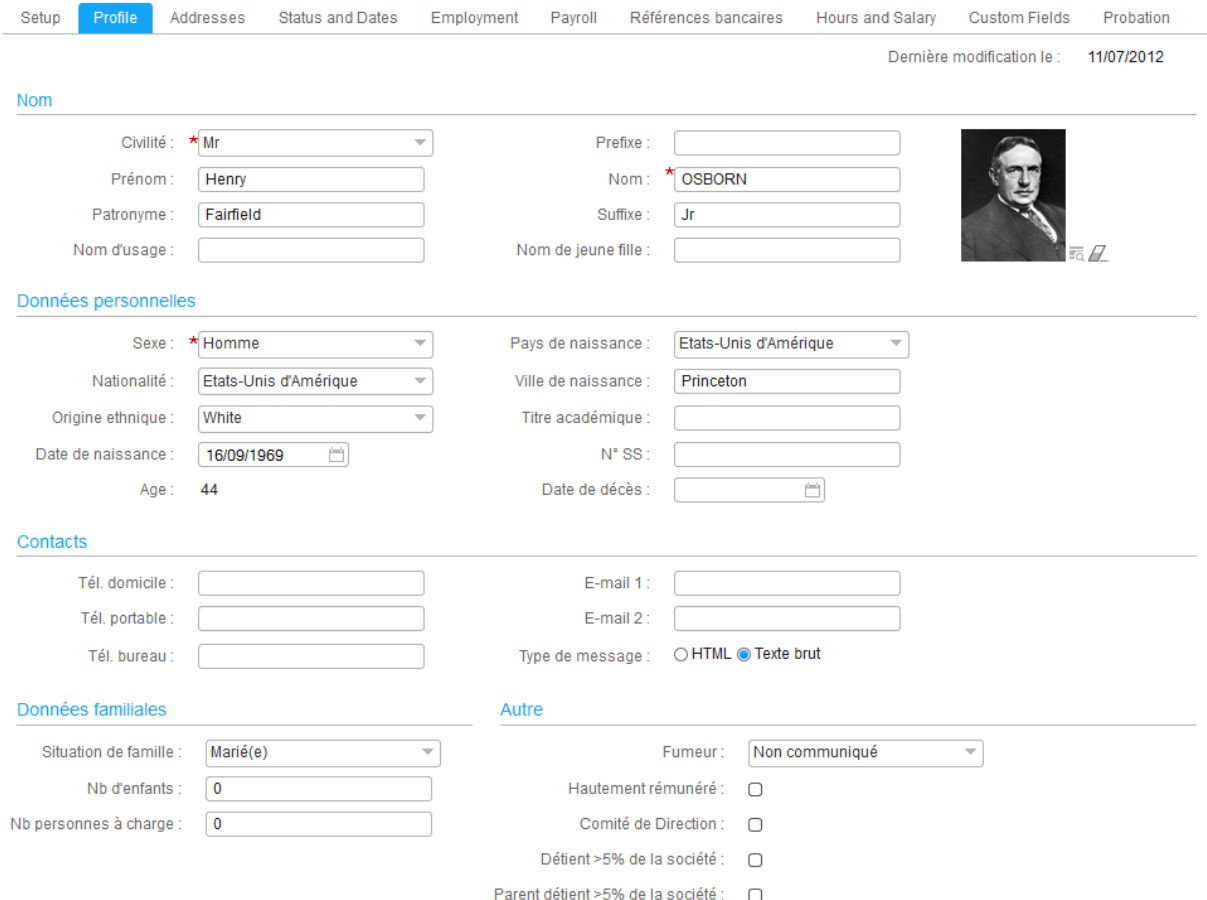

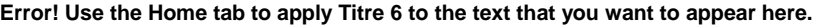

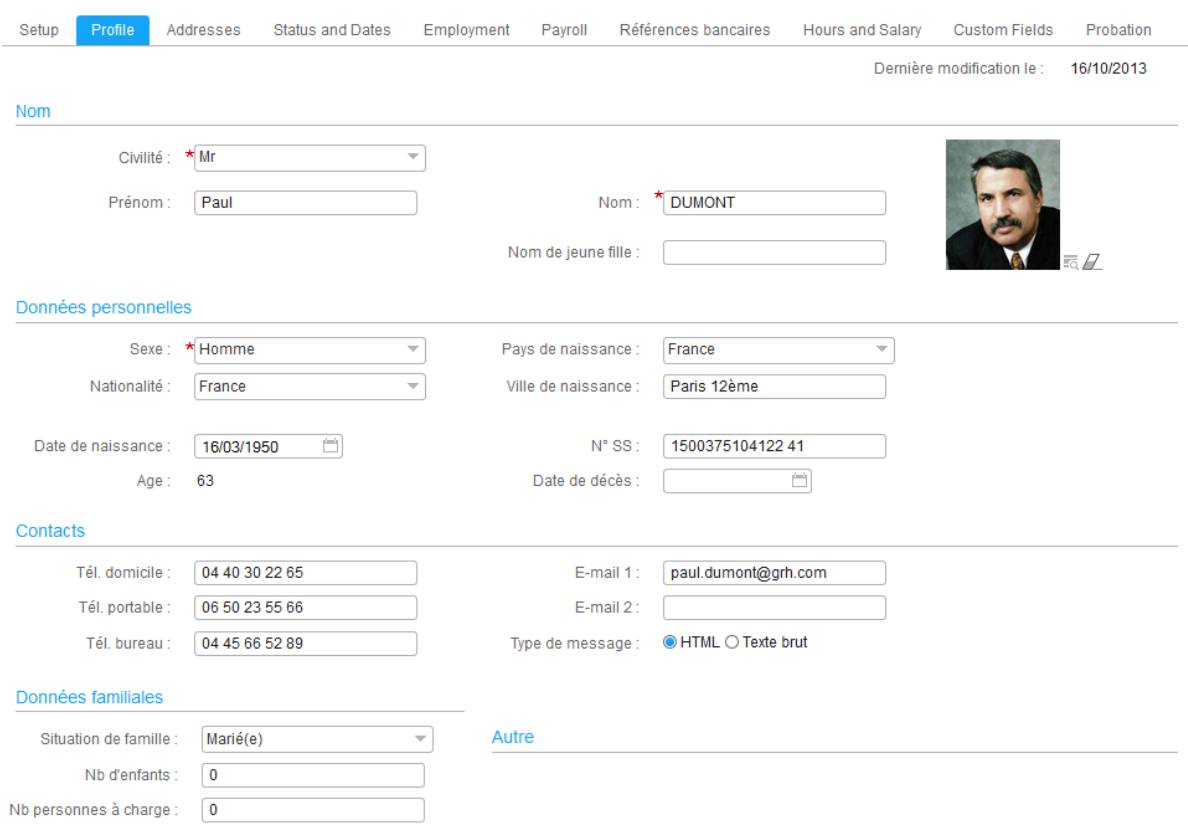

### <span id="page-48-0"></span>Les noms combinés

Accès : Paramétrage/Référentiel/Commun/Localisation/Noms combinés

La notion de nom combiné a été introduite afin d'avoir dans une seule colonne le nom complet du collaborateur en fonction de la localisation.

Il existe deux colonnes dans la table collaborateur pouvant servir à créer des « noms combinés », identifiées par « Dénomination 1 » et « Dénomination 2 ».

A l'aide des flèches horizontales, sélectionnez les colonnes à utiliser pour la composition du nom combiné.

A l'aide des flèches verticales, définissez l'ordre de présentation.

#### **Error! Use the Home tab to apply Titre 6 to the text that you want to appear here.**

Vous devez ensuite exécuter le traitement de génération des « Noms Combinés » accessible de la façon suivante : Paramétrage/Référentiel/Capital Humain/Traitements/Mise à jour des noms combinés.

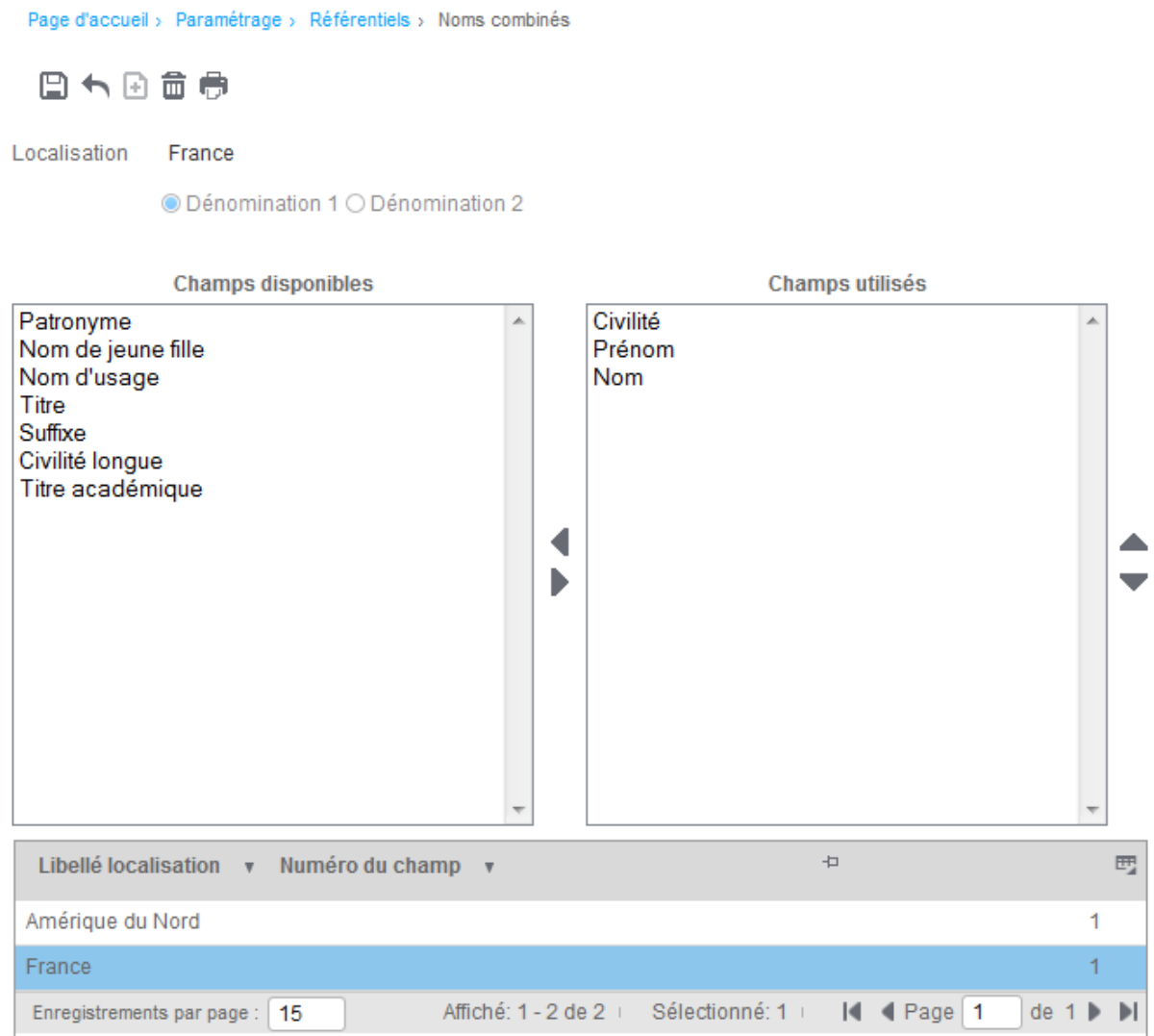